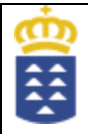

<u>IES MESA Y LÓPEZ</u>

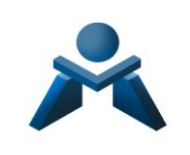

**ENSEÑANZAS SEMIPRESENCIALES**

# **IES MESA Y LÓPEZ**

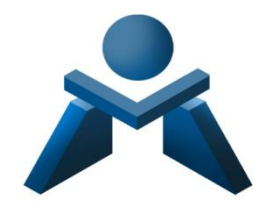

**PLAN DE ACOGIDA ALUMNADO ENSEÑANZAS SEMIPRESENCIALES CURSO 2023/2024**

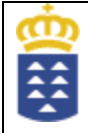

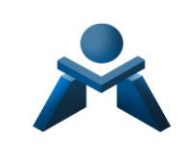

# **IES MESA Y LÓPEZ**

*\*Dirección: Avda. José Mesa y López, 69-35010-LPGC.* 

*\*Tfno.: 928 59 91 30* 

*\*Página Web: http:// [www.iesmesaylopez.com](http://www.iesmesaylopez.com/)*

*\* Pincel Ekade Web* 

*\*APP Pincel Ekade [APP Pincel Alumnado y Familias para dispositivos móviles |](https://www.gobiernodecanarias.org/educacion/web/servicios/app/app-familias.html)  [Servicios | Consejería de Educación, Universidades, Cultura y](https://www.gobiernodecanarias.org/educacion/web/servicios/app/app-familias.html)  [Deportes | Gobierno de Canarias](https://www.gobiernodecanarias.org/educacion/web/servicios/app/app-familias.html)*

*\*Cuentas en redes sociales: - twitter.com/instimesaylopez/ - facebook.com/iesmesaylopez/* 

**NOTA1: Señalar que la información que se recoge a continuación puede estar sujeta a modificaciones en función de las nuevas instrucciones que puedan llegar de la Consejería de Educación así como modificaciones en la elaboración de horarios.** 

**NOTA2: Para consultar o ampliar cualquier aspecto recogido en este plan de acogida del alumnado de enseñanzas semipresenciales, contactar con:** 

*Jefe de estudios: Don Alfonso Cabral: [alcabcos@gobiernodecanarias.org](mailto:alcabcos@gobiernodecanarias.org)*

*Adjunta jefatura de estudios: Don Pedro Melián: [pmelrod@gobiernodecanarias.org](mailto:pmelrod@gobiernodecanarias.org)*

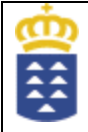

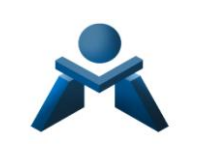

# **ÍNDICE**

# **1. INTRODUCCIÓN**

# **2. OFERTA FORMATIVA DISTANCIA**

# **2.1-Distribución de módulos en la modalidad semipresencial (por ciclos y cursos)**

# **3. HORARIOS**

- **3.1- Día de la presentación.**
- **3.2- Calendario anual del centro.**

# **4. PLATAFORMA DE LAS ENSEÑANZAS PROFESIONALES**

- **4.1- Guía básica del alumnado**
- **4.2- Pincel Ekade**

# **5. NORMATIVA E INFORMACIÓN DE INTERÉS**

**5.1- Normativa Formación Profesional (orden de evaluación, convalidaciones y demás normativa de interés)** 

**5.2 -Guía del estudiante de Formación Profesional en el IES Mesa y López (recoge información práctica de cara al funcionamiento del centro)** 

**5.3- Guía Plataforma Campus de las profesiones** 

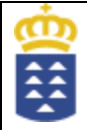

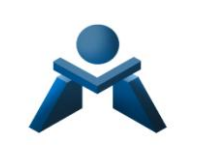

# **1. INTRODUCCIÓN**

El *IES Mesa y López* comenzó su andadura en 1987 con Formación Profesional y a partir del curso 1998/1999 se incorporó la ESO y Bachillerato. Actualmente, perfectamente integrados y demandados por su entorno, impartimos *cinco ciclos pertenecientes a las familias profesionales de Administración y Gestión y Comercio y Marketing, tanto en modalidad presencial como semipresencial, así como un ciclo de Formación Profesional Básica:* 

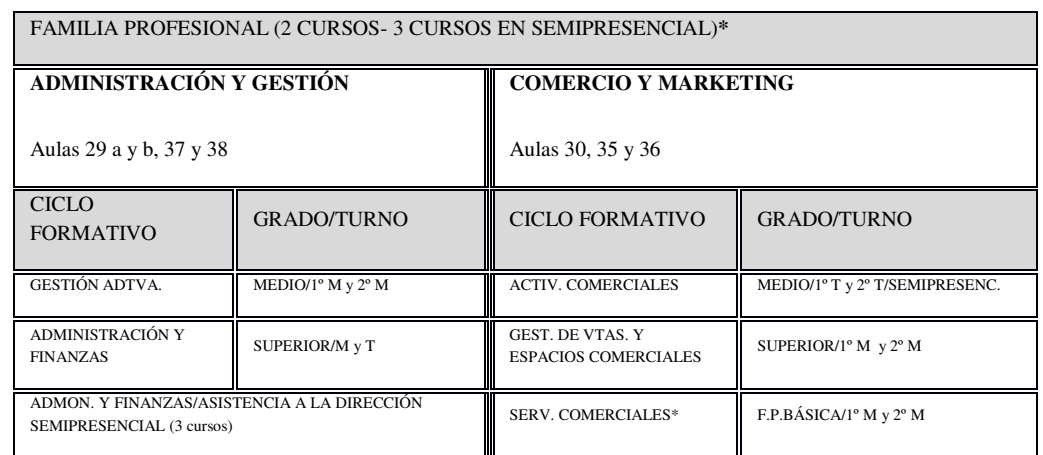

**\***Distribución horaria actualizada:

*[BOC - 2021/171. Viernes 20 de agosto de 2021 - Anuncio 3892 \(gobiernodecanarias.org\)](http://www.gobiernodecanarias.org/boc/2021/171/020.html)*

*[BOC - 2021/171. Viernes 20 de agosto de 2021 - Anuncio 3891 \(gobiernodecanarias.org\)](http://www.gobiernodecanarias.org/boc/2021/171/019.html)*

La presente guía pretende que el alumnado de *F.P. Semipresencial* del IES Mesa y López tenga a su disposición información general del Centro y específica de la modalidad semipresencial y conozca la regulación básica del proceso de gestión académica en los ciclos formativos.

Se invita a todo el alumnado a visitar la **web del Instituto para ampliar información**:

# *Página Web: http:// [www.iesmesaylopez.com](http://www.iesmesaylopez.com/)*

# Si es tu primer año, **;**;;bienvenido/a!!!

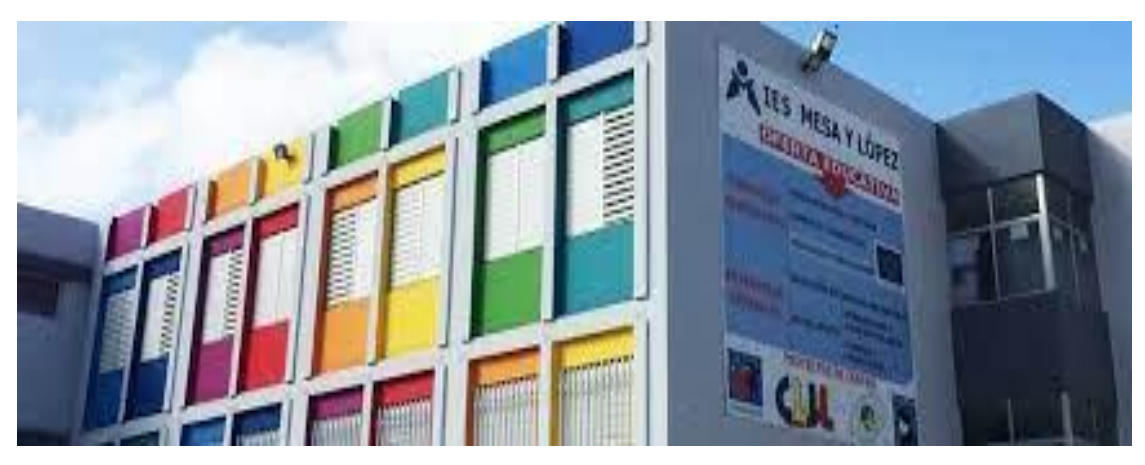

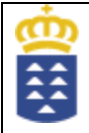

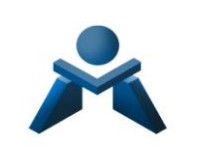

# **2. OFERTA FORMATIVA DISTANCIA**

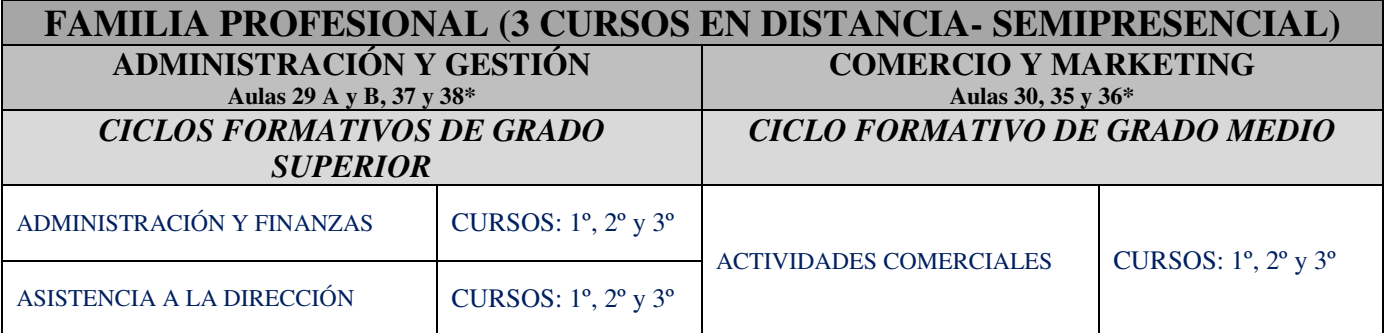

\* Se pueden hacer uso de otras aulas del centro siempre que fueran necesarias para el desarrollo de la enseñanza semipresencial y estuvieran disponibles (Generalmente: aulas 11, 12, 17 y Biblioteca).

## **2.1-Distribución de módulos en la modalidad semipresencial (por ciclos y cursos). –**

## **2.1.1- CICLO FORMATIVO DE GRADO SUPERIOR: ADMINISTRACIÓN Y FINANZAS Y ASISTENCIA A LA DIRECCIÓN**

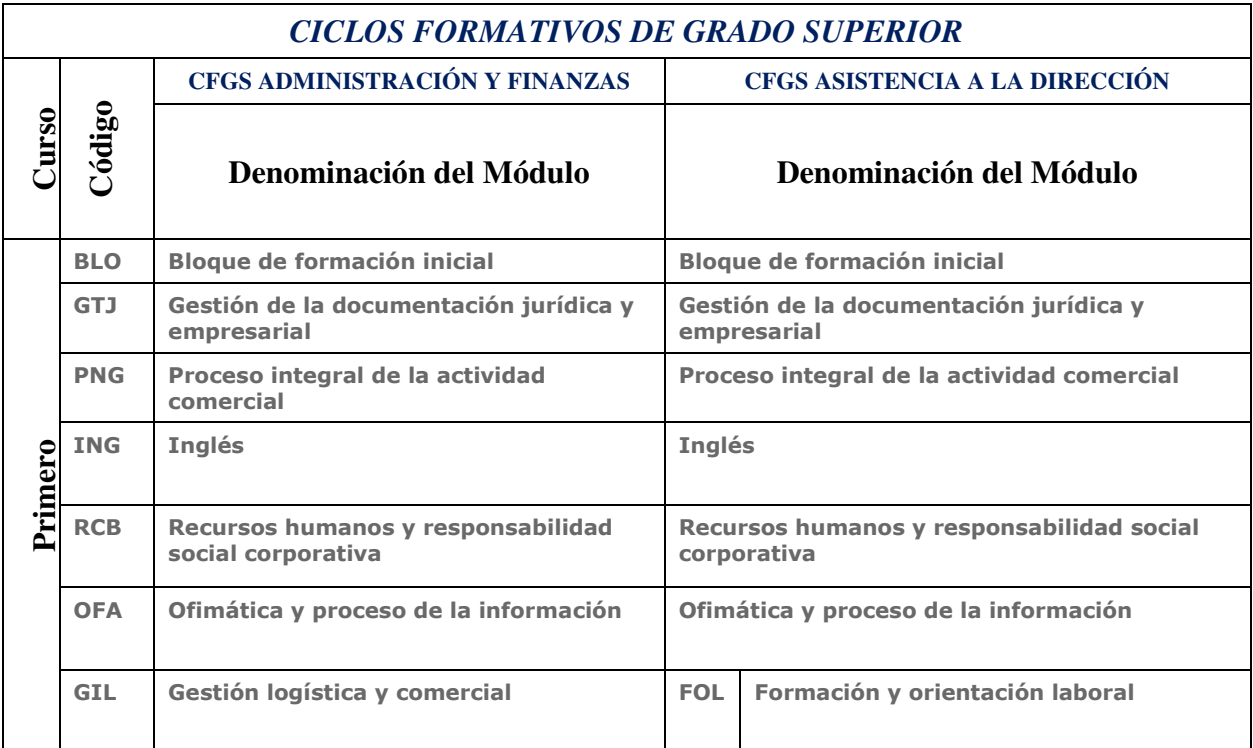

**Nota: En el 1º curso de ambos ciclos coinciden muchos módulos.** 

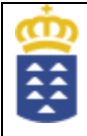

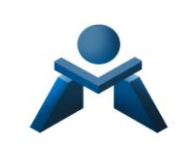

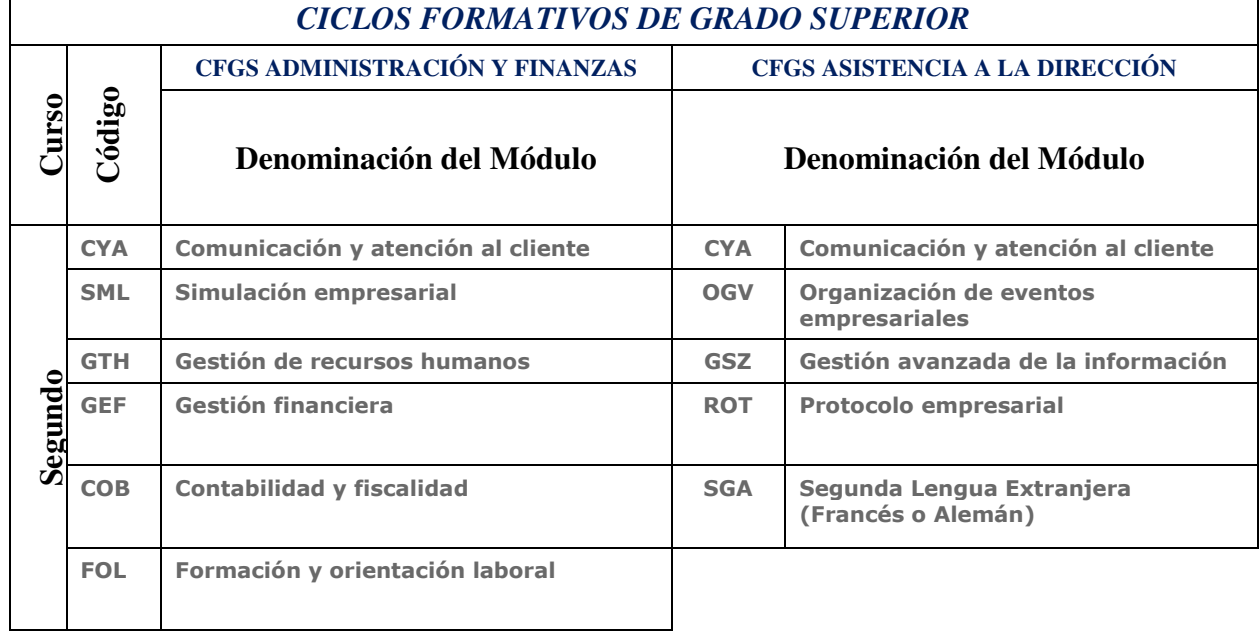

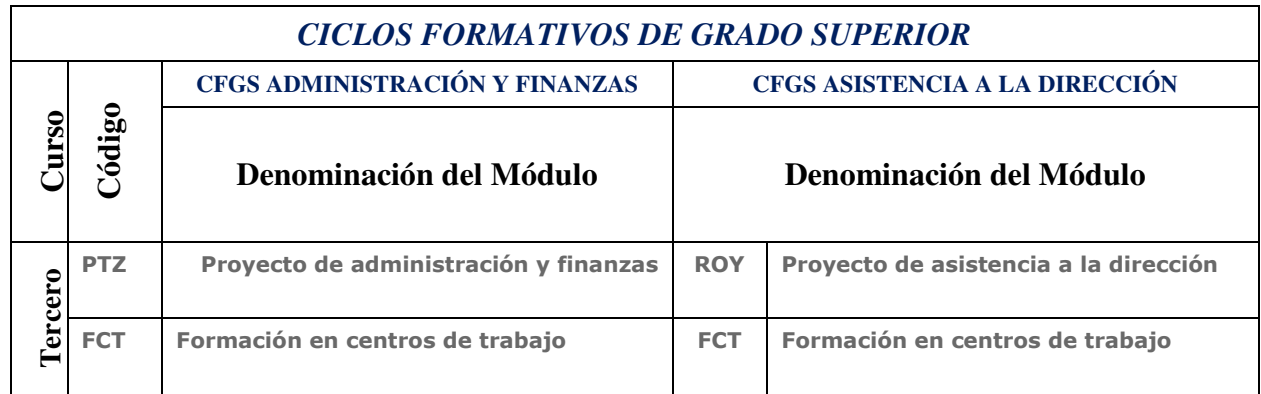

### **2.1.2- CICLO FORMATIVO DE GRADO MEDIO: ACTIVIDADES COMERCIALES**

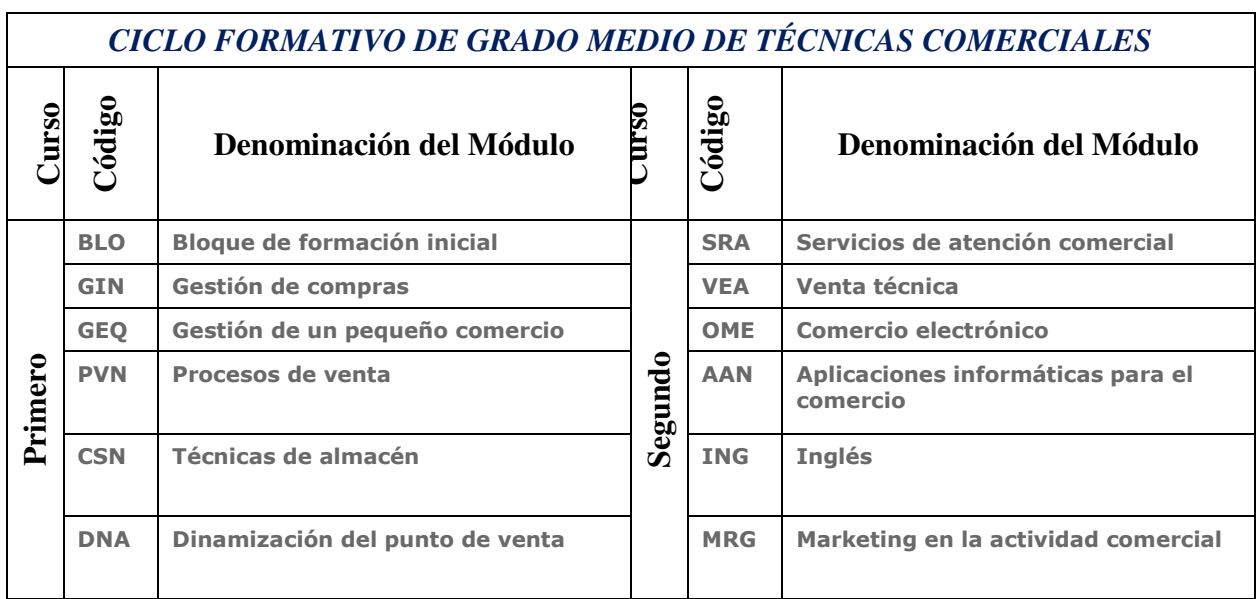

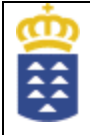

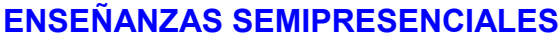

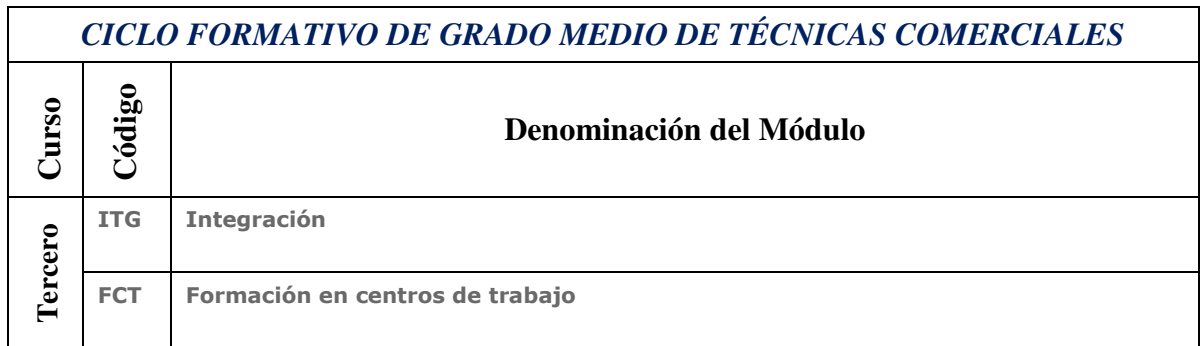

# **3. HORARIOS**

Las *enseñanzas semipresenciales* se imparten de *lunes a jueves* en horario de *tarde-noche*.

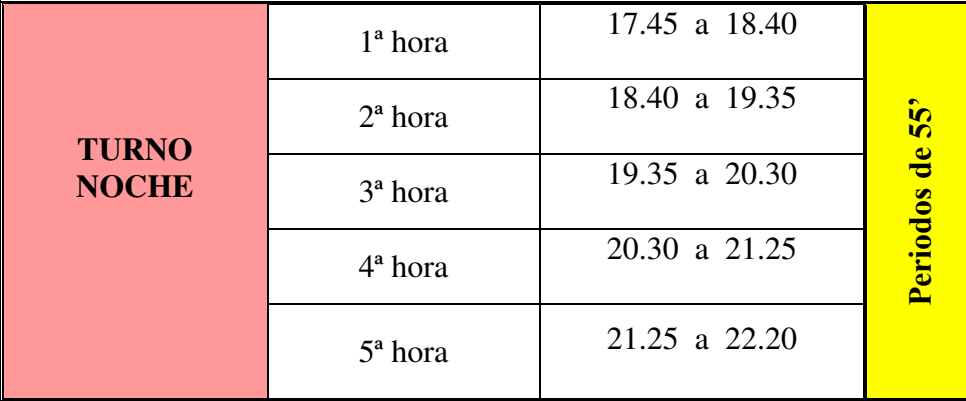

El *alumnado de semipresencial* tiene clases (presenciales o mixta-presencial y online-) *un día a la semana*. También contará con las *tutorías asignadas* a cada módulo y el resto de las horas para completar la totalidad del módulo serán de *autoaprendizaje* por parte del alumno/a apoyándose en los contenidos, recursos y tareas que estarán presentes en la *Plataforma de las Enseñanzas Profesionales "EPA VIRTUAL".* 

**Los horarios definitivos detallados de cada curso semipresencial se pueden consultar en nuestra web, a lo largo de la primera quincena del mes de septiembre (ver franja central de "Noticias"):** 

**[www.iesmesaylopez.com](http://www.iesmesaylopez.com/)**

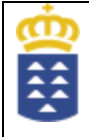

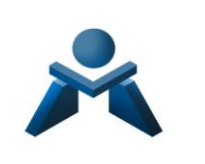

**3.1- Día de la presentación .- Lunes 11 de septiembre en función de la siguiente tabla y a cargo del equipo directivo** 

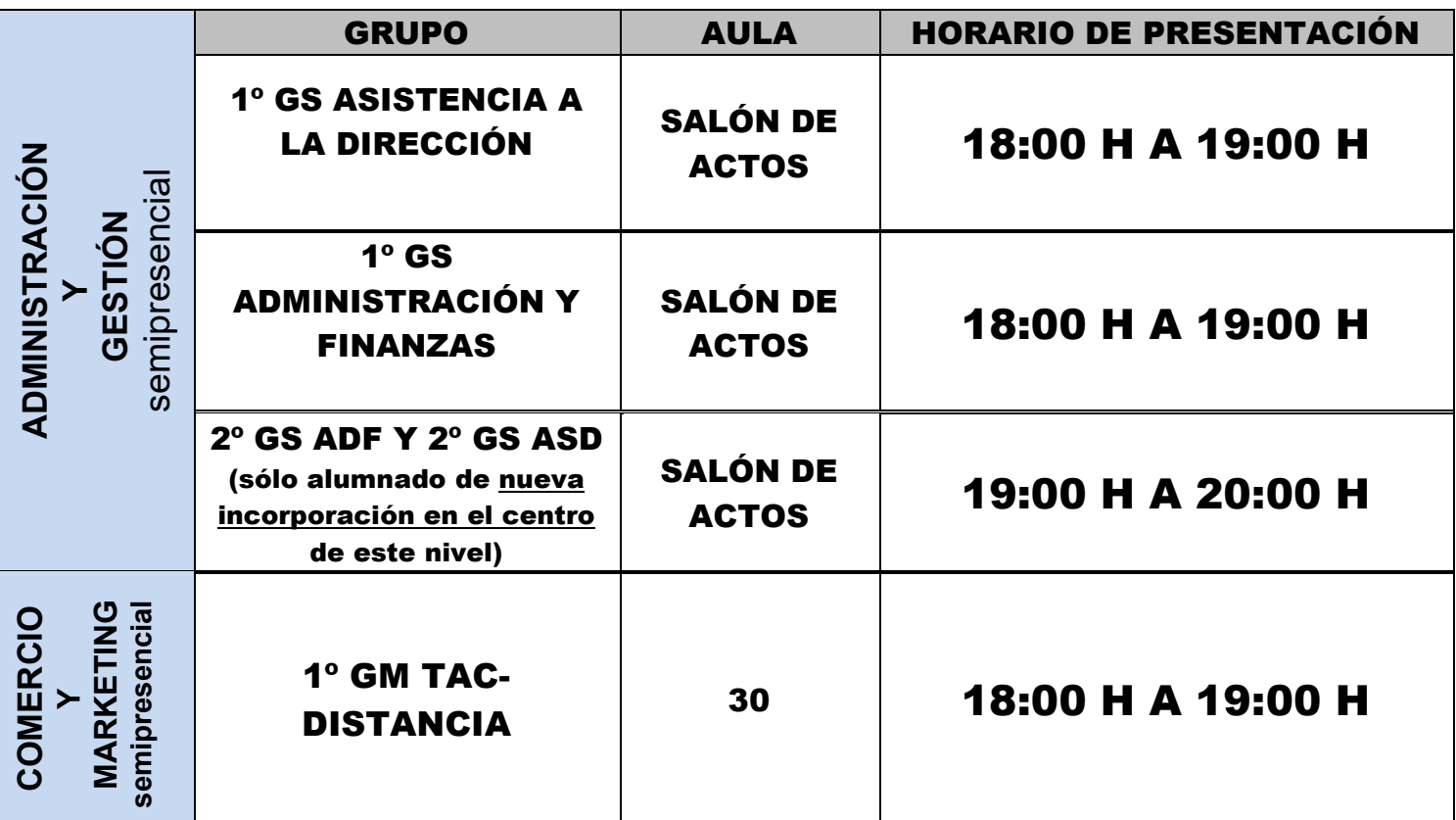

**\* Los grupos semipresenciales suelen desdoblarse. Se indicará al alumnado el grupo al que pertenece (en función de sus apellidos).** Como se indica más arriba, el horario general de los Ciclos Formativos de Formación Profesional Semipresencial será el siguiente:

- **Hora de inicio: 17,45 horas**
- **Hora de finalización: 22,20 horas**

*\*Un ejemplo* de distribución de cursos anteriores puede ser la siguiente, si bien hasta el comienzo de las clases no será definitiva:

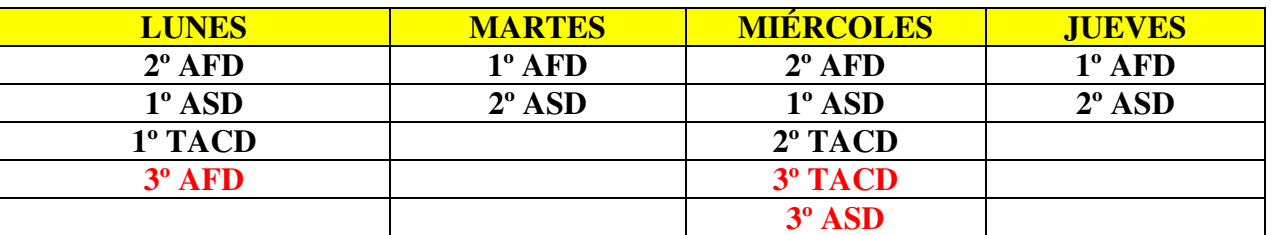

**\* Se indicará al alumnado el grupo al que pertenece (en función de apellidos)** 

**\* El horario de los 3º estará condicionado a posibles cambios que se comunicarán al alumnado antes del inicio del curso.** 

# **3.2- Calendario anual del centro.-**

**El calendario anual del instituto lo puedes consultar en el siguiente enlace: [CURSO 2023-2024:](http://www.iesmesaylopez.com/web/index.php?option=com_content&view=article&id=495:curso-2023-2024-calendario-anual,-entrega-de-notas,-tutor%C3%ADas-de-tarde,-tutor%C3%ADas-de-ma%C3%B1ana&catid=87:agenda&Itemid=612)  [CALENDARIO ANUAL, ENTREGA DE NOTAS, TUTORÍAS DE TARDE, TUTORÍAS DE MAÑANA](http://www.iesmesaylopez.com/web/index.php?option=com_content&view=article&id=495:curso-2023-2024-calendario-anual,-entrega-de-notas,-tutor%C3%ADas-de-tarde,-tutor%C3%ADas-de-ma%C3%B1ana&catid=87:agenda&Itemid=612)  [\(iesmesaylopez.com\)](http://www.iesmesaylopez.com/web/index.php?option=com_content&view=article&id=495:curso-2023-2024-calendario-anual,-entrega-de-notas,-tutor%C3%ADas-de-tarde,-tutor%C3%ADas-de-ma%C3%B1ana&catid=87:agenda&Itemid=612)**

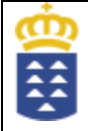

# **4. PLATAFORMA DE LAS ENSEÑANZAS PROFESIONALES**

# **4.1- Guía básica del alumnado .-**

El alumnado de la modalidad semipresencial cuenta para el seguimiento de las enseñanzas y su aprendizaje (contenido, apuntes, tareas, actividades, recursos, etc) con la *Plataforma de las Enseñanzas Profesionales "EPA VIRTUAL".(ver último punto del documento para la Guía de la Plataforma)* 

Para entrar en la misma debe seguir los siguientes **pasos**:

Entrar a la página web del instituto [\(www.iesmesaylopez.com\)/,](http://www.iesmesaylopez.com)/) luego acceder al incono

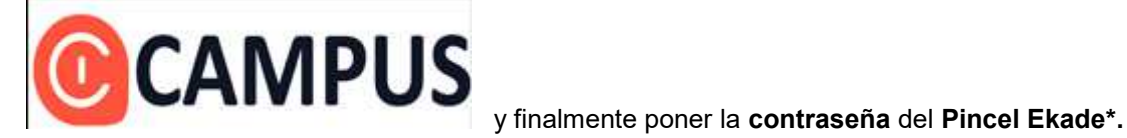

# **\* Para generar la contraseña del Pincel Ekade debes seguir las instrucciones recogidas en el punto siguiente (4.2)**

Cada profesor del módulo impartido es el encargado de añadir a los alumnos/as al mismo dentro de la plataforma, por tanto en caso de problemas para acceder al módulo o de otra índole es necesario contactar con el profesor que lo imparte en primera instancia, o en su defecto, con el tutor del curso y en última instancia con jefatura de estudio si el problema persiste.

# **4.2- Pincel Ekade .-**

La APP Pincel Alumnado y Familias y Pincel Ekade Web permiten **la gestión administrativa** del alumnado y familias (datos académicos, formación para familias, calendario escolar, mensajes del centro,...).

*[APP Pincel Alumnado y Familias para dispositivos móviles | Servicios | Consejería de](https://www.gobiernodecanarias.org/educacion/web/servicios/app/app-familias.html)  [Educación, Universidades, Cultura y Deportes | Gobierno de Canarias](https://www.gobiernodecanarias.org/educacion/web/servicios/app/app-familias.html)*

**-Para gestionar su contraseña**, es imprescindible haber proporcionado al Centro el correo electrónico de los responsables del alumno (padre, madre, tutor/a legal) o del propio alumno mayor de edad.

 **-Crear una cuenta de usuario siguiendo los pasos que se indican a continuación:**

## **En este enlace:**

**[Autoservicio de contraseña de \(gobiernodecanarias.org\)](https://www3.gobiernodecanarias.org/educacion/cau_ce/clave/public/forgottenpassword)**

*(se puede obtener la contraseña o también podrá hacerlo en la APP Pincel Alumnado y Familias en el apartado "Obtener Contraseña" (ver enlace más arriba)).* 

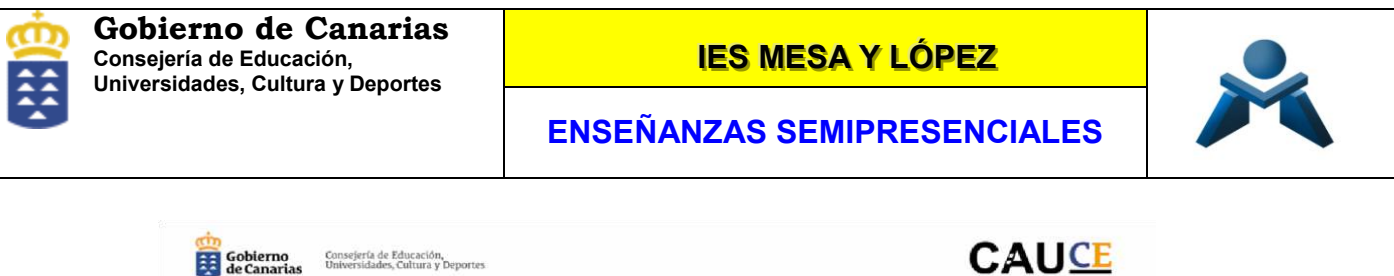

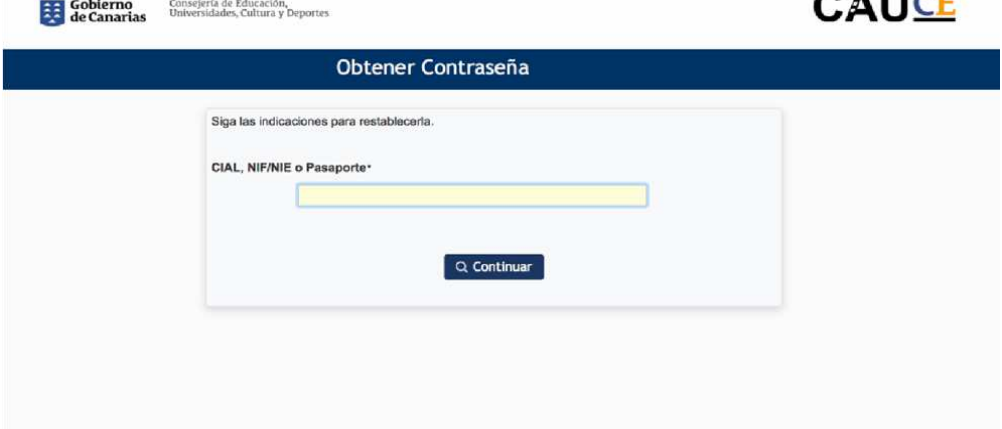

Una vez que acceda a "*Obtener Contraseña*" debe introducir su NIF/NIE, Pasaporte o CIAL, y se le enviará un código por SMS y correo electrónico para crear o restablecer su contraseña.

Copiar el código que se ha enviado al correo en el recuadro.

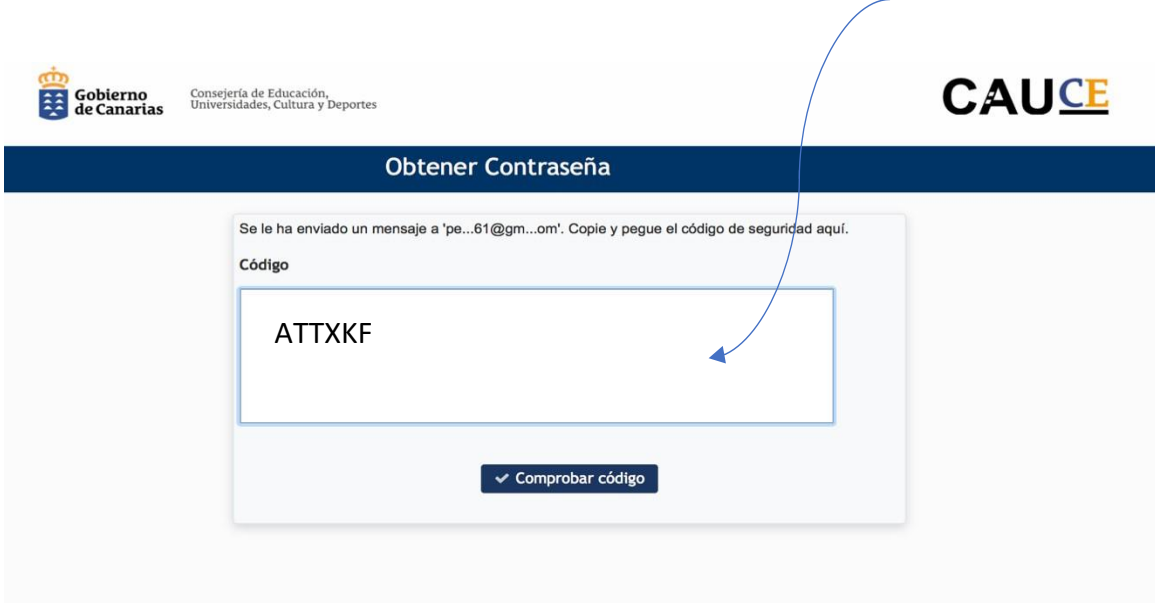

O bien hacer clic en el enlace que aparece en el correo, le llevará a la ventana de crear contraseña.

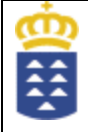

<u>IES MESA Y LÓPEZ</u>

**ENSEÑANZAS SEMIPRESENCIALES**

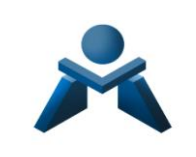

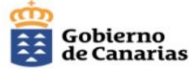

Consejería de Educación,<br>Universidades, Cultura y Deportes

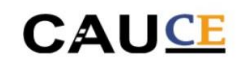

# Servicio de cambio de clave

Gracias por solicitar un reseteo de contraseña. Para continuar con el reseteo de contraseña, por favor haga click aquipara continuar.

Si por algún motivo este enlace no funciona, puede copiar y pegar el siguiente código en el formulario de contraseña:

#### **ATTXKF**

Gobierno<br>de Canarias

Si no desea cambiar la contraseña en este momento, no necesita realizar ninguna acción.

Atentamente. Centro de Atención a Usuarios de la Consejería de Educación (CAU\_CE)

Le saldrá la opción de poner una contraseña. Su contraseña debe contener alguna letra mayúscula, minúscula, algún carácter (un punto, un guion bajo, por ejemplo) y algún número.

Con estas indicaciones, ya tiene usted configurado su acceso a Pincel Ekade.

**Para acceder a Pincel Ekade el usuario es su DNI/NIE o CIAL (para alumnos) y la contraseña que ha generado.** 

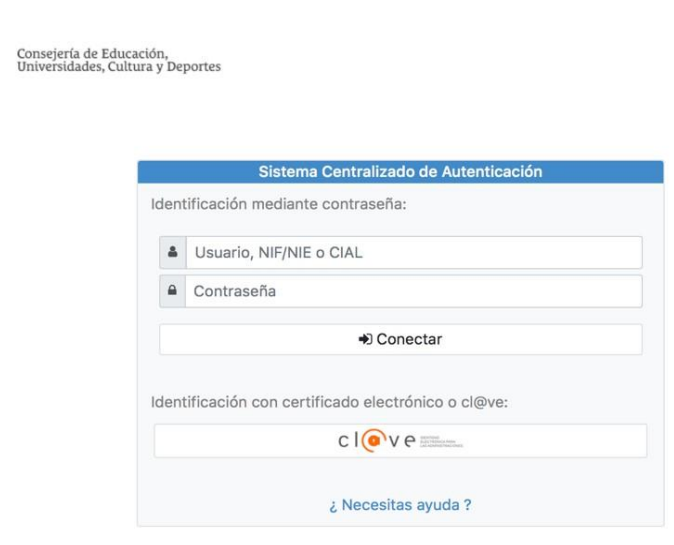

- Una vez creada la contraseña se podrá acceder a la **aplicación móvil APP Pincel Alumnado y Familias**  disponible desde los dispositivos móviles a través de:

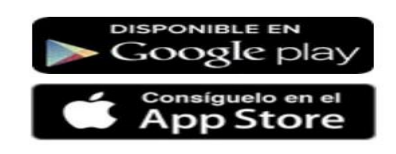

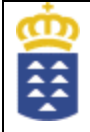

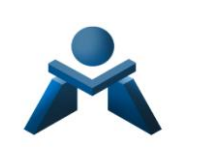

# **5. NORMATIVA E INFORMACIÓN DE INTERÉS**

**5.1- Normativa Formación Profesional (orden de evaluación, convalidaciones y demás normativa de interés) .-** 

**En el siguiente enlace** toda la normativa básica de Formación Profesional, tanto a nivel estatal como autonómico

*[Formación Profesional | Normativa básica | Inspección de Educación | Servicios |](https://www.gobiernodecanarias.org/educacion/web/servicios/inspeccion_educativa/normativa_clasificada/ensenanzas/formacion-profesional/)  [Consejería de Educación, Universidades, Cultura y Deportes | Gobierno de Canarias](https://www.gobiernodecanarias.org/educacion/web/servicios/inspeccion_educativa/normativa_clasificada/ensenanzas/formacion-profesional/)*

Si lo necesitas, recuerda que el centro dispone de un **departamento de orientación** y no dudes consultar al/la tutor/a en aquellos aspectos que no te queden claro y comunicar tus inquietudes,

Igualmente en **Jefatura de estudios** (Alfonso o Pedro).

**5.2- Guía del estudiante de Formación Profesional en el IES Mesa y López (recoge información práctica de cara al funcionamiento del centro).-** 

**5.3- Guía Plataforma Campus de las Profesiones**

#### *IES MESA Y LÓPEZ CICLOS FORMATIVOS IES MESA Y LÓPEZ CICLOS FORMATIVOS*

#### **GUÍA DEL ESTUDIANTE DE FORMACIÓN PROFESIONAL DEL IES MESA Y LÓPEZ**

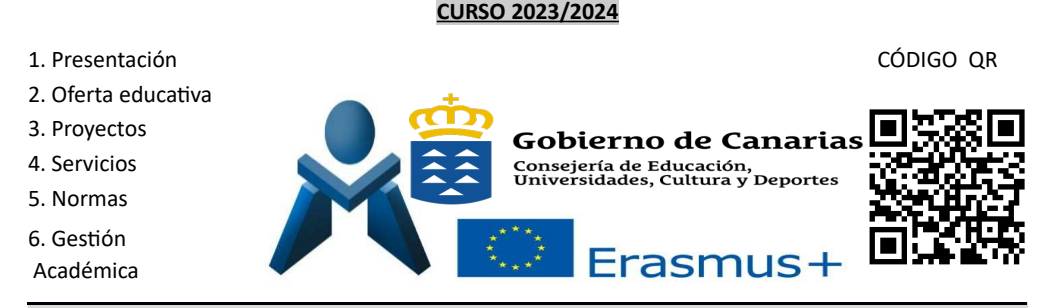

#### **1. Presentación.-**

El IES Mesa y López comenzó su andadura en 1987 con Formación Profesional y a partr del curso 1998/1999 se incorporó la ESO y Bachillerato. Actualmente, perfectamente integrados y demandados por su entorno, impartmos ciclos pertenecientes a las familias profesionales de Administración y Gestón y Comercio y Marketng. Nuestro centro siempre se ha caracterizado por ofrecer una enseñanza de calidad, orientación profesional y unas pautas de convivencia, entre otros aspectos, para lograr un clima de respeto y motivador, además de partcipar en numerosos proyectos *(Red INNOVAS (eje educación ambiental y sostenibilidad, eje arte y acción cultural, eje de comunicación lingüístca, biblioteca y radio, eje de igualdad y educación afectio sexual y de género, eje patrimonio social, cultural e histórico canario), Intercambios entre países (Francia, Alemania…), Viajes estudiantles, Plan Lector, Dinamización de la Biblioteca, Protección y bienestar del menor, Referente acoso escolar, Proyecto recreos y coniiiencia positia, Innoiación metodológica en 1º de la ESO, Innoiación metodológica en atención a la diiersidad, proyecto de Arte a la iista, Preiención de Riesgos* Laborales, Proyecto ERASMUS KA131, Emprendimiento e Innovación en FP) todo enfocado al desarrollo de las aptitudes y actitudes necesarias para la incorporación en el mundo laboral de su alumnado o la promoción a niveles académicos superiores.

El alumnado de Formación Profesional *tiene asignado un /una tutor/a para atención tutorial y, en caso de* ser menor de edad, el/la tutor/a atenderá a sus padres o tutores legales, previa petición de cita.

La presente guía pretende que el alumnado de F.P. del IES Mesa y López tenga a su disposición información general del Centro y conozca la regulación básica del proceso de gestón académica en los ciclos formatios.

Se invita a todo el alumnado y a sus familias a visitar regularmente la web del Instituto para ampliar **información:** *http://www.iesmesqylopez.com/* donde podrán también consultar y descargar las Normas de Organización y Funcionamiento (NOF) del centro así como el calendario anual y conocer las últmas notcias.

#### **2. Oferta educativa de Ciclos Formativos del IES Mesa y, Lópaez:**

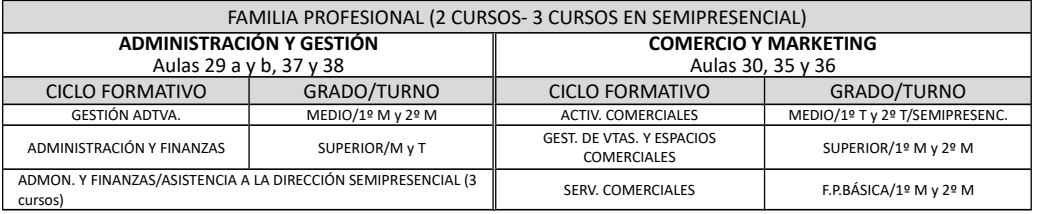

#### **3. Proyectos en los que participan los C.F. en el IES Mesa y López:**

a) **Erasmus plus**.- Programa europeo que trata de impulsar las perspectivas laborales y el desarrollo personal a través de becas para realizar prácticas de empresa en otros países.

b) **Redes FP Emprendimiento y de Innovación**.- Impulsa la F.P. a través de provectos de Emprendimiento e Innovación. Puntualmente se propondrán ofertas de participación y/o concursos y encuestas.

#### **4. Servicios y, nestiones dispaonibles paara el alumnado de F.P. del IES Mesa y, Lópaez.-**

Según el caso que se presente, el procedimiento será:

- Convivencia Profesorado; dirigirse en este orden: Profesor Tutor/a Jefatura de Estudios Dirección.
- Solicitar información y orientación a nivel personal: Tutor/a Dpto. de Orientación.
- Gestón documentación académica y reclamaciones: Secretaría- Jefatura y/o iía email

**Email corporativo**: todo el alumnado, al igual que el profesorado, tiene asignado un mail corporativo *"CIAL@canariaseducacion.es"* que le será comunicado una iez se inicien las clases.

**Email oficial:** Dudas, aclaraciones. Información oficial, escribir a: **35008561@gobiernodecanarias.org** 

#### **5. Normas del Centro.- Cumpalimiento del horario (tres turnos mañana tarde y, noche)**

**Entrada y salida.- 1ª hora:** la puerta tras un margen de 10 minutos previos a la entrada del alumnado, se **cierran a las 8h en paunto o 14h30 en paunto senún el turno**. Después, permanecerán cerradas durante la jornada escolar. El alumnado mayor de edad puede salir en **los cambios de hora** presentando el **carnet** escolar o preferiblemente el DNI al profesorado de guardia. En caso de necesidad justificada de salir en otro momento, o menores de edad, dirigirse al profesorado de guardia. En el **r ecreo** se pedirá el **carnet escolar o DNI** para poder salir sólo los mayores de edad, ya que es obligatorio. El regreso debe ser puntual.

#### **Normas generales de convivencia.-**

- Puntualidad en la incorporación a las clases. - No permanecer en las escaleras ni pasillos, excepto por el cambio de aula. No gritar ni correr por ellos. Cuidar la limpieza - No permanecer en los patos en las horas de clase, por ser las aulas de Educación Física. - No está permitdo fumar en el centro, ni en la puerta del Insttuto. - Respetar a los compañeros/as, profesorado y personal no docente. - Respetar el material de aulas e instalaciones del centro. No se puede comer ni beber en el aula. - No se puede permanecer en las aulas en el recreo- No está permitdo el uso del móiil, excepto **en el aula** si el profesorado lo admite como herramienta académica.

#### **Procedimiento y, requisitos paara la justifcación de las faltas de asistencia a clase**

**La asistencia a clase es oblinatoria**. En caso de **falta paor causa justifcada**, deberá presentar la correspondiente acreditación al profesorado con el que ha faltado, y después entregarlo (o hacerlo llegar **escaneado en** *.ipdf* **paor mail) al/la Tutor/a**, según los siguientes motios: Indisposición y enfermedad del alumnado, enfermedad o fallecimiento de un familiar, deberes inexcusables (citación por la Administración Pública y Judicial...), asistencia a pruebas o entrevistas de trabajo, imposibilidad de desplazamiento al centro, asistencia a reuniones por actividades del centro autorizadas y otras causas que puede determinar el centro.

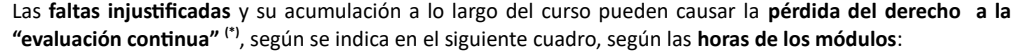

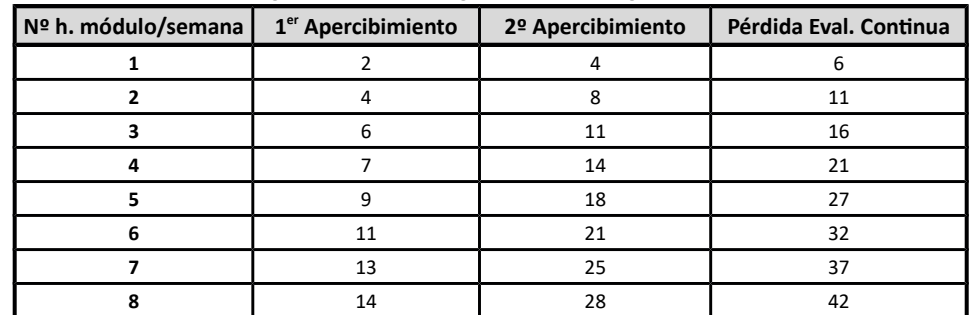

*(\*) La eialuación contnua es un método de eialuación en el que se realizan pruebas de forma periódica a lo* 1/4

3/4

*largo del curso para que se pueda ialorar todo el proceso de aprendizaje del alumnado (conocimiento, habilidades, capacidades y competencias) y mejorarlo. Si no se asiste regularmente no se podrá ialorar dicho proceso y se emplearán sistemas de eialuación alternatios determinados por el departamento correspondiente.*

#### **6. Gestión académica.-**

Nota: *gran parte de los trámites académicos se pueden realizar siguiendo los pasos publicados en la web del centro, en el apyrtydp ds Sscrstyríy, tales como: certicados online, o descargar los impresos de tasas,* solicitud exención FCT, **convalidaciones**, títulos, etc., además de la renovación de matrícula que se publica *puntualmente en la web: www.iesmesaylopez.com. Igualmente las dudas pueden remitrlas al correo:* 35008561@gobiernodecanarias.org

#### **- Renuncia de convocatorias a módulos y, anulación de matrícula** :

#### A fin de no agotar convocatorias se podrá:

a) **Renunciar**, por una sola vez, a la evaluación y calificación de un número de módulos profesionales que suponga menos del 50% de la totalidad de módulos profesionales que correspondan al curso en el que se encuentre matriculado, excepto cuando afecte exclusivamente al módulo profesional de FCT.

b) **Anular la matrícula**, por una sola vez, perdiendo sus derechos a la enseñanza, evaluación y calificación de los módulos profesionales matriculados.

La solicitud de renuncia de convocatoria o de anulación de matrícula se formulará en la Secretaría del centro (mail: 35008561@gobiernodecanarias.org) con una antelación mínima de dos meses a la evaluación final del o de los módulos profesionales para los que se solicita la renuncia o anulación. La dirección del centro resolierá en el plazo máximo de diez días, y podrá autorizar la renuncia o anulación cuando en el/la alumno/a concurra alguna de las siguientes circunstancias, justificadas documentalmente: enfermedad prolongada, incorporación a puesto de trabajo y otras obligaciones que impidan dedicación al estudio.

#### **- Bajas de ofcio** .-

Según la "*ORDEN de 9 de octubre de 2013, por la que se desarrolla el Decreto 81/2010, de 8 de julio, por el que se aprueba el Reglamento Orgánico de los centros docentes públicos no uniiersitarios de la Comunidad Autónoma de Canarias, en lo referente a su organización y funcionamiento, en su art. 49:*

Si una vez **iniciadas las actividades lectivas** (primer trimestre) en las enseñanzas no obligatorias se *observase la no incorporación de determinado alumnado, o su inasistencia continuada durante diez días osctvpm p ds fprey demcpntnny ppr nn psrepdp ds vsentcencp díym osctvpm, el equipo directio se dirigirá a los interesados a in de conocer las razones de dicho absentsmo y procederá a realizar una baja de oicio y a admitr, a su iez, en matrícula a aquel alumnado que estuiiera en lista de reseria, hasta completar el cupo asignado al grupo.*

*Transcurrido el citado plazo, durante el resto del curso académico (a partr del 2º trimestre), solo podrá* realizarse baja de oficio de la matrícula **cuando el alumnado no asista injustificadamente a clase de forma** continuada por un período superior a veinticinco días lectivos o de forma discontinua por un período *mnpsrepr y trsenty l cencp díym osctvpm. A tales efectos, deberá quedar constancia fehaciente de la comunicación al alumnado de tal circunstancia administratia en la secretaría del centro.*

#### **- Promoción de curso y, módulos paendientes** .-

Generalmente se promociona a 2º curso siempre y cuando no se supere el 20% de la carga horaria del primer curso. *Ejemplo: si el total de horas semanales de todos los módulos son 30 horas, el 20% serán 6 horas. Si el número de horas de los módulos suspensos superan esas 6 horas se repetrán los mismos y no se pasa a 2º curso, por lo que tendrá que formalizar matrícula ordinaria en primer curso*. Excepcionalmente, el equipo docente podrá decidir la promoción cuando se trate de un solo módulo, aun cuando exceda dicho

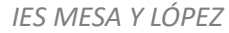

20% *(caso módulo de más de 6 horas y que no sea considerado soporte)*. En todo caso, el alumnado con **módulos pendientes** deberá ser informado de las actividades programadas para la recuperación de los mismos, así como del período de su realización y de la sesión de evaluación en que serán evaluados. Con este fin se le facilitará un informe individualizado de evaluación, que contendrá información suficiente sobre las capacidades no alcanzadas.

#### - Acceso a Integración/Proyecto y FCT en el segundo curso.-

El requisito será tener el resto de los módulos aprobados, aunque el equipo docente del ciclo formatio podrá decidir el acceso a FCT de aquel alumnado que tenga algunos módulos pendientes, siempre que su carga horaria sea inferior o igual al 25% de la duración del conjunto de módulos del ciclo (exceptuando Integración, Proyecto y FCT) salvo que se trate de módulos profesionales cuya superación sea considerada imprescindible para el acceso a FCT. El alumnado tiene derecho a ser informado de las actividades programadas para la recuperación de los módulos pendientes, del período de su realización y de los procedimientos por los que se determine la superación de dichos módulos. Para cada caso, el equipo docente ialorará la posibilidad de realizar las actiidades de recuperación y su compatbilidad con el proceso formatio correspondiente a los módulos de Integración/Proyecto y de Formación en Centros de Trabajo.

#### **- Convocatorias** .- *(número máximo de matrícula por módulo)*

El alumnado podrá matricularse, en régimen presencial, para un mismo módulo un máximo de tres veces. Aunque podrá ser evaluado y calificado un máximo de cuatro sesiones finales, exceptuando la FCT, que tendrá un máximo de dos. Excepcionalmente la Dirección del Centro, previo informe del departamento didáctico, podrá conceder otra convocatoria extraordinaria, cuando exista causa que lo justifique.

#### **Observaciones: Ampliación de información- Convalidaciones**

-En **la web del centro** se encuentra información actualizada (**últimas noticias**), así como **documentos institucionales** y la iniitación a partcipar en sus redes sociales (*Twiter, Facebook*,…), Emprendimiento, Innovación. Erasmus+ y Apps móvil: *Konvoko, Igualmente cómo acceder a PINCEL Ekade para acceder a información académica y notas. Igualmente un plan de acogida para el alumnado de las enseñanzas* semipresenciales.

#### -Tener en cuenta para **solicitar becas**:

#### http://www.mecd.gob.es/servicios-al-ciudadano-mecd/becas-ayudas.html

**-Convalidaciones:** Para estudiantes que proiienen de **otros ciclos** y/o de la **Universidad**, **senuir los paasos reconidos en la web: Apaartado Secretaría- Convalidaciones: mandar documentos de convalidación / dudas** al email del jefe de estudios adjunto Pedro Melián: pmelrod@gobiernodecanarias.org Más información:

http://www.gobiernodecanarias.org/educacion/web/formacion\_profesional/orientacion/convalidaciones\_exenciones

No olvidar **comunicar al tutor/a y en Secretaría cambios de datos** relacionados con la matrícula, como nueva dirección, teléfonos, cumplir mayoría de edad para cambio de carnet escolar, enfermedades que deba el centro conocer para proceder, en caso necesario, de forma correcta, etc.

**-**Si lo necesitas, recuerda que el centro dispone de un **Depaartamento de orientación** y no dudes consultar al/la tutor/a en aquellos aspectos que no te queden claro y comunicar tus inquietudes.

*Si es tu primer año, bienvenido/a! Aprovecha la agenda que te ofrece el Instituto para organizarte mejor*.

# GUÍA PARA EL ALUMNADO DE LOS CURSOS DE FP A TRAVÉS DE INTERNET.

Con esta "guía del alumnado" lo que pretendemos es que dispongas de una " referencia rápida" para que en cualquier momento puedas consultar o recordar como se realizaría cualquiera de las tareas.

## Introducción.

Este tipo de estudios requiere tener en cuenta una serie de aspectos que los hacen muy diferentes a los presenciales y que debes conocer para entender la metodología de estudio que se ha diseñado para los mismos.

La primera apreciación del alumnado de los cursos on-line (a través de Internet) es la sensación de soledad ante el curso, pero debes saber que esa sensación desaparece de inmediato, en cuanto conozcas un poco el entorno en el que te vas a mover durante todo el curso y te familiarices con las principales herramientas. Por ello hemos pretendido diseñar un entorno agradable, sencillo y práctico, que te permita seguir el curso fácilmente.

Evidentemente los tutores y tutoras que vas a encontrar tienen como función la de ayudarte y orientarte en todo momento para el aprovechamiento del curso, por lo que no dudes en consultarle cualquier problema que pueda surgir, además ellos serán quienes realicen las calificaciones de tus tareas

## Recomendaciones.

Antes de ver qué te vas a encontrar queremos hacerte unas recomendaciones sobre el seguimiento del curso:

- Prepara una mesa de trabajo amplia en la que puedas trabajar cómodamente ante el ordenador.
- Intenta ajustar tu horario para que siempre te dediques al curso en la misma franja horaria, y planifica de forma estricta las horas que vas a dedicarle semanalmente.
- Lee tu correo electrónico cada día.
- Familiarízate con la plataforma, su funcionamiento y sus herramientas.
- Participa en los foros del curso, te ayudará y ayudará a tus compañeros. Responde a las preguntas de tus compañeros si conoces la respuesta o crees conocerla. Ten en cuenta que de los errores se aprende.
- Acepta de buen grado la opinión de los tutores y tutoras, compañeros y compañeras, aunque no estés de acuerdo con ellas, y ten en cuenta que nada te impide debatirlas.
- Respeta a todos los miembros de la comunidad educativa, tratando con cordialidad a  $\blacksquare$ quienes pertenecen a ella, evita insultos y no respondas a ellos si los hay. Ya tomaremos las medidas oportunas ante situaciones inaceptables.

## **El Entorno.**

En este tipo de enseñanzas te habrás matriculado de uno o varios Módulos Profesionales (en adelante MP), cada uno de los cuales, está diseñado como un curso OnLine (a través de Internet). Estos cursos los encontrarás en el Aula Virtual de la Plataforma Educativa, que se trata de una zona restringida a la que habrás accedido mediante los datos que te han facilitado tras formalizar la matricula.

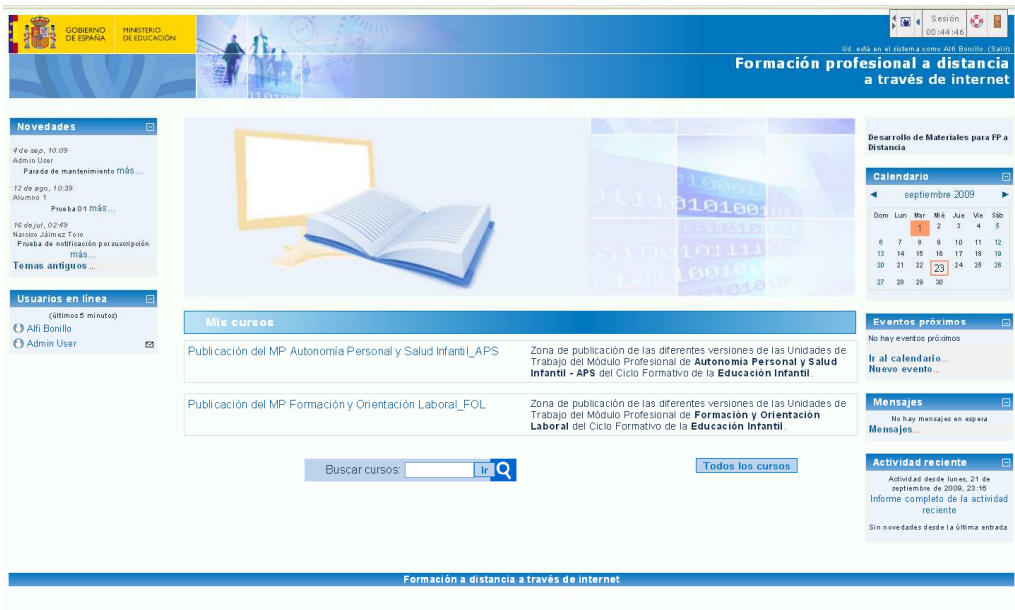

Una vez que accedas al curso correspondiente a MP en el que te has matriculado, encontrarás una pantalla similar a esta:

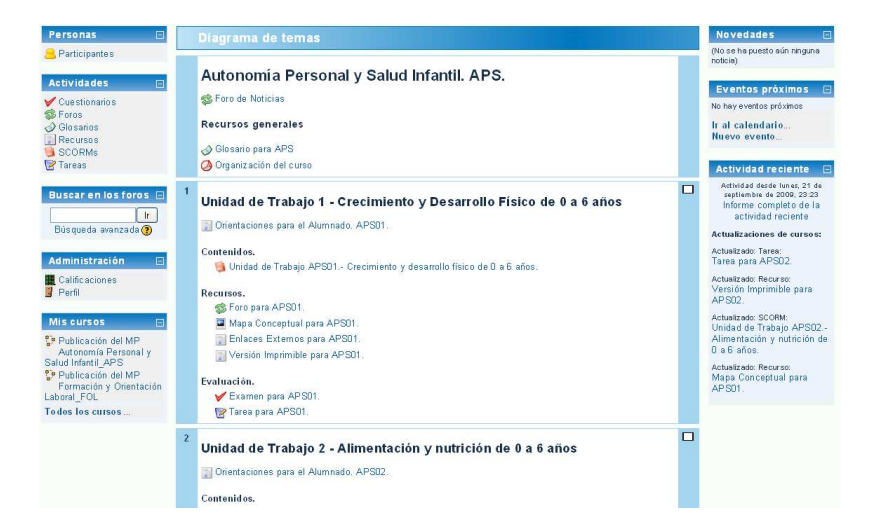

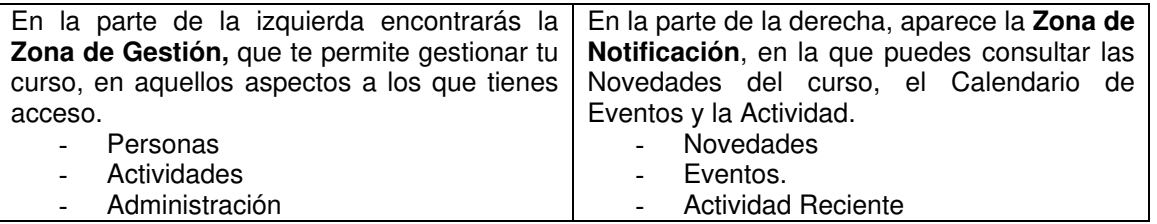

Debes saber que cada Módulo Profesional está estructurado en Unidades de Trabajo (en adelante UT), todas ellas con un aspecto muy similar, con mínimos cambios entre ellas.

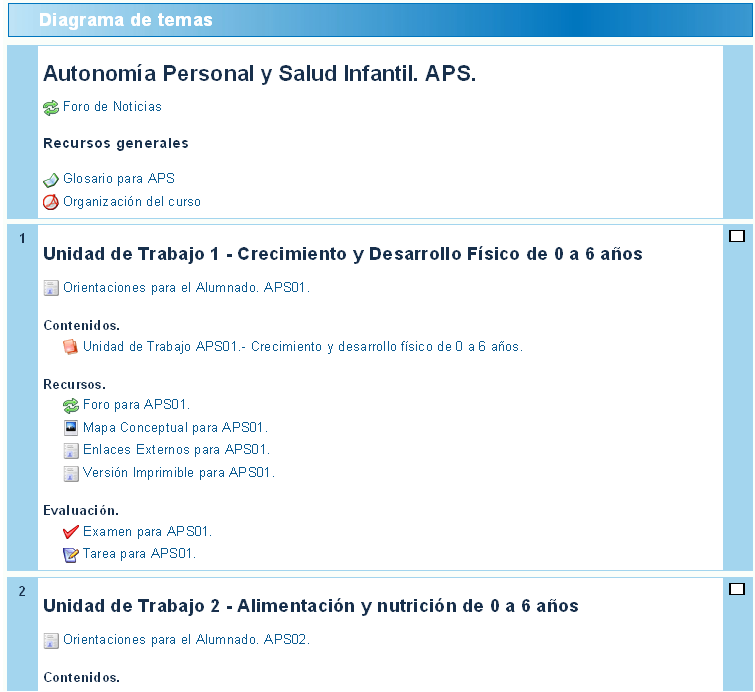

Común a todo el MP encontrarás una zona genérica en la parte superior, en la que encontrarás tres elementos que puedes consultar en cualquier momento del curso, puesto que van a permanecer visibles a lo largo de todo el curso.

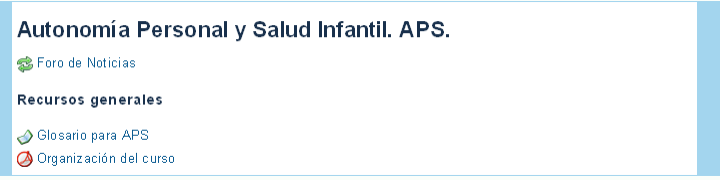

Foro de Noticias. Es una herramienta muy útil que se utilizará para los mensajes generales destinados a todos los participantes en el curso. Lo más útil es realizar avisos sobre eventos, novedades o aportaciones que puede hacer cualquier participante.

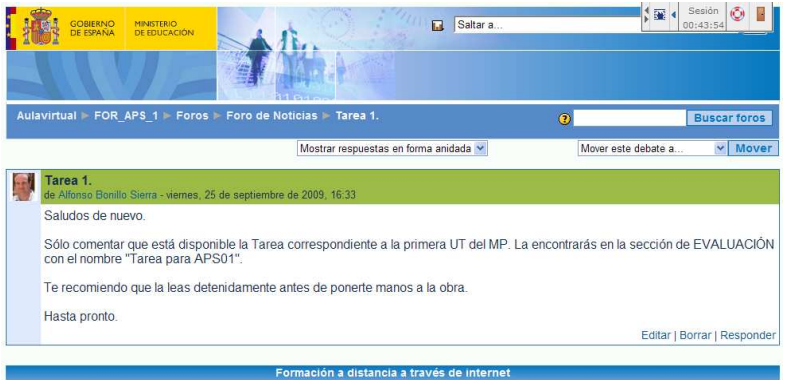

Glosario. Permite consultar todos los términos del Glosario que se utilizan en todas las UT del MP. De todos modos no será la forma habitual de consultarlo, lo harás pulsando sobre los enlaces que encontrarás en los CONTENIDOS y que mostrarán la definición en una ventana emergente, tal y como se comenta más adelante.

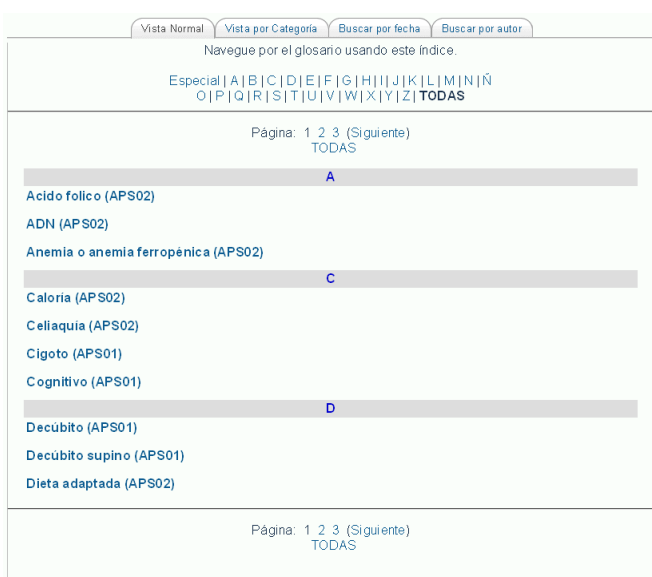

Organización. Se trata de una breve explicación que puedes consultar en cualquier  $\overline{a}$ momento, sobre cómo está organizado el curso.

Y si nos centramos en el bloque de cada UT, observarás que está estructurada en cuatro secciones.

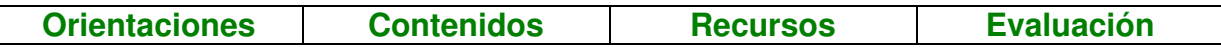

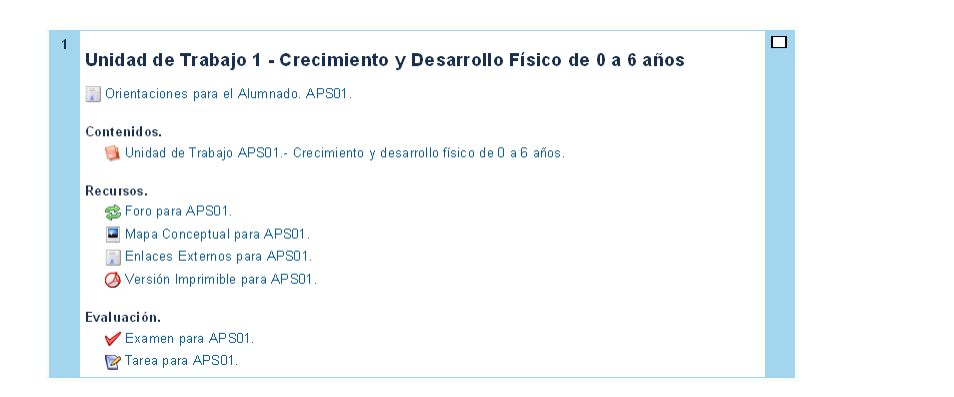

**Orientaciones**. Es un documento en el que se explican algunos detalles que debes  $\overline{a}$ tener en cuenta a la hora de seguir la UT.

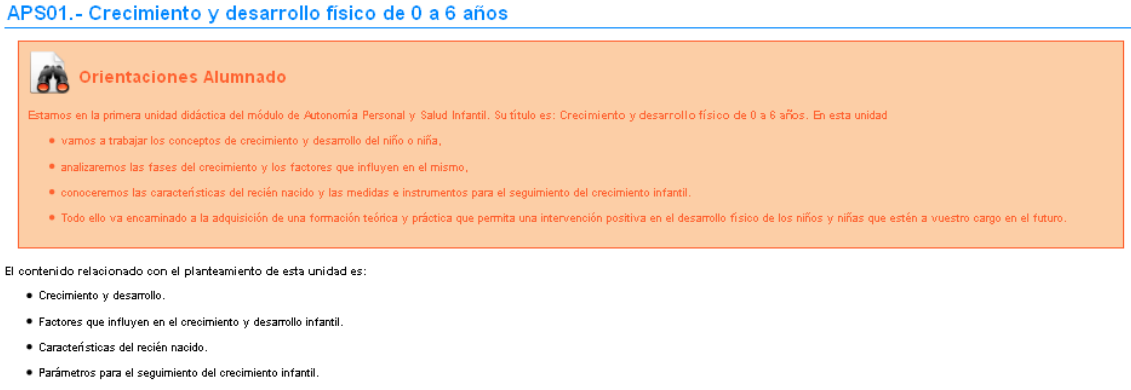

**Contenidos**. Aquí es donde vas a encontrar el grueso de la UT, en el que, organizado en apartados y subapartados, puedes encontrar el desarrollo de la UT junto con actividades, elementos didácticos muy variados y recomendaciones para su aprovechamiento.

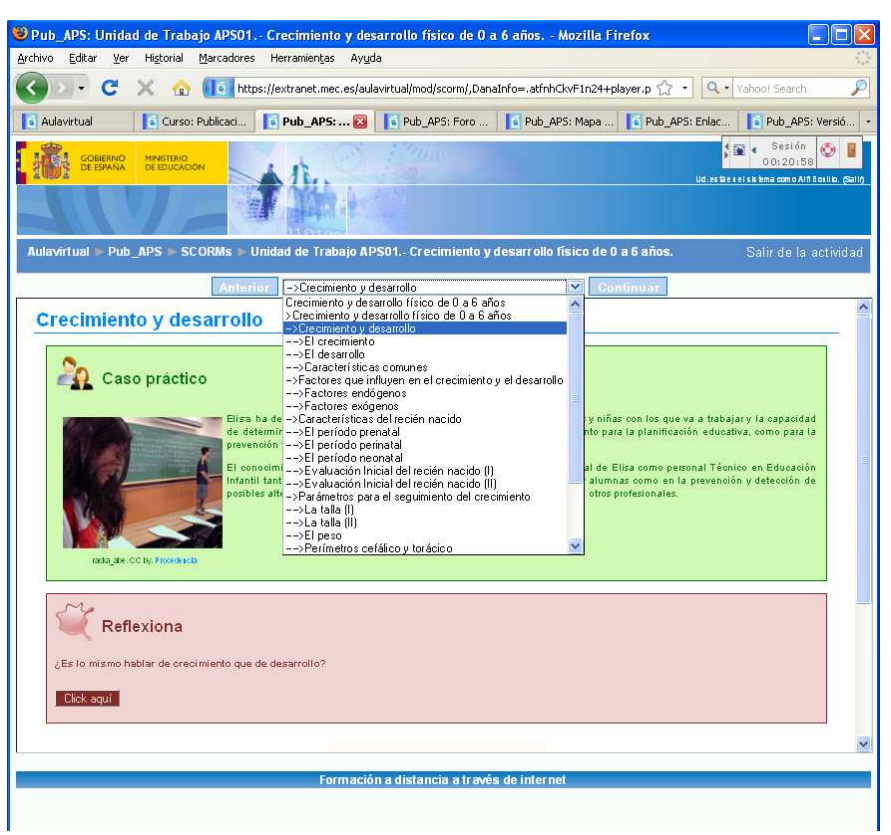

En los contenidos encontrarás elementos de estudio muy diversos, Glosario, Ejercicios de Autoevaluación, Enlaces, Imágenes...

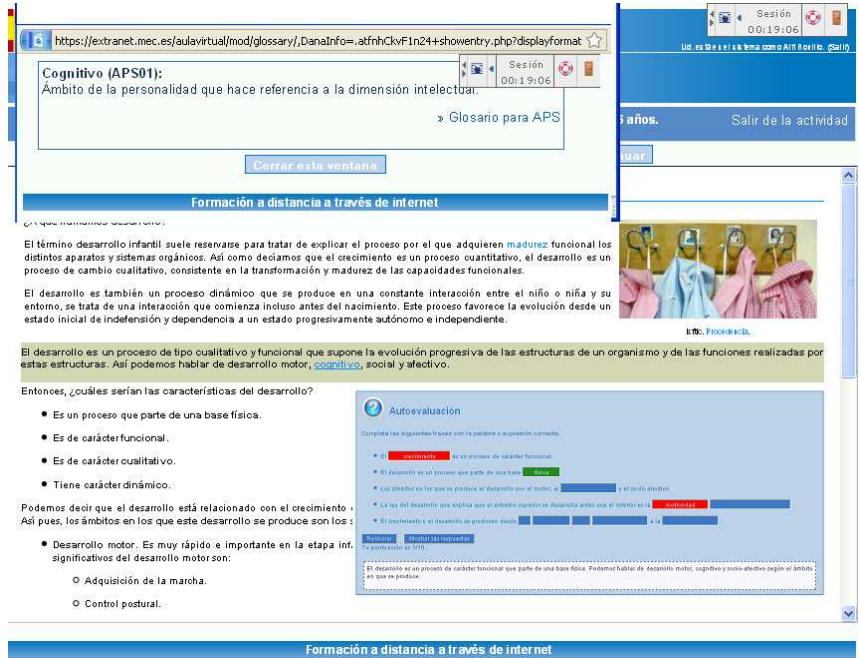

**Recursos**. Con el fin de aprovechar al máximo las posibilidades que nos ofrece la  $\overline{a}$ formación a través de Internet, se ha habilitado un foro para cada UT en el que vas a realizar muchas de las actividades de aprendizaje, acompañado del Mapa conceptual de la UT, una colección de enlaces de Internet sobre el tema y una versión imprimible, por si necesitas obtener una versión impresa de los contenidos. El uso del foro lo puedes ver detallado más adelante en el Anexo 3.

El Mapa Conceptual es un esquema en el que se detalla el contenido de la UT de forma que cada elemento viene descrito de forma gráfica. Se trata de un gráfico en el que los nodos están enlazados por frases.

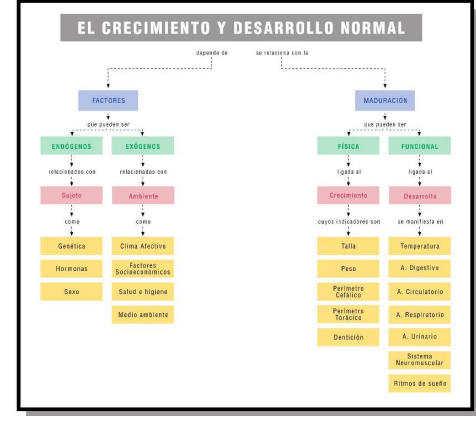

Los enlaces externos ya aparecen en la sección de CONTENIDOS, pero hemos pensado que puede resultar útil tenerlos todos juntos para facilitar la navegación. Los puedes encontrar bajo los epígrafes DEBES CONOCER (que son necesarios para completar la materia y por tanto obligatorios), PARA SABER MÁS (que invitan a profundizar en el tema y puedes considerarlos optativos) y otros como SABÍAS QUE o REFLEXIONA que también pueden llevar enlaces externos a la plataforma.

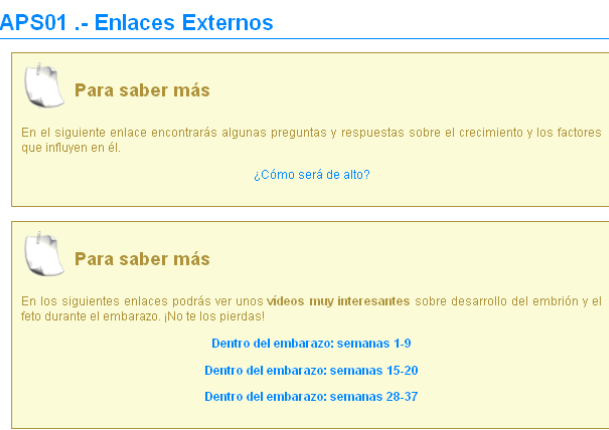

La Versión Imprimible no es más que una recopilación de todos los contenidos en una sola ventana, con el fin de facilitar la impresión de todos o parte de los mismos. Se trata de una versión totalmente operativa que a parte del alumnado le puede resultar muy útil.

- Evaluación. Aquí vas a encontrar los dos instrumentos básicos que tu tutor o tutora va a utilizar para la calificación de la UT:
	- o Examen. Que se trata de una prueba con diez preguntas de tipo test, sobre el contenido de la UT, que se evalúa automáticamente en el momento que pulses

el botón **ENVIAR**. Más adelante, en el Anexo 1, encontrarás una explicación sobre cómo realizar el examen.

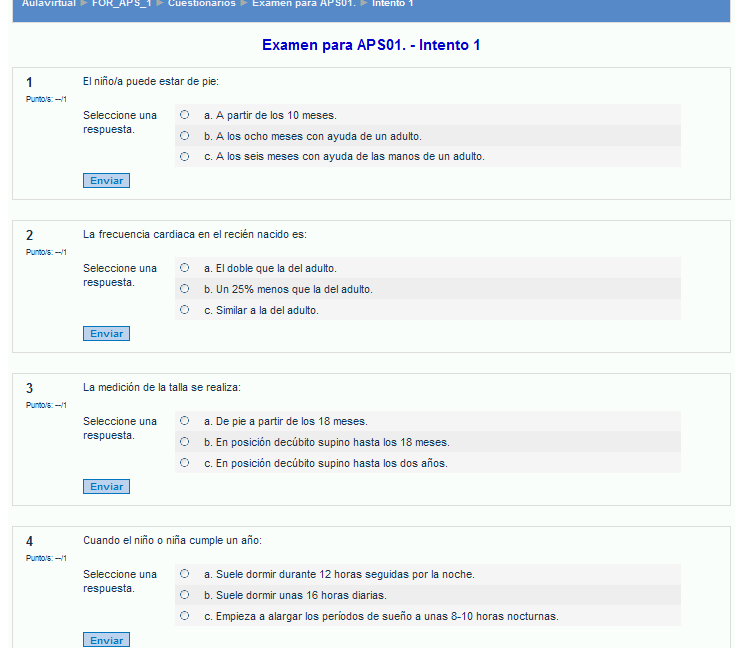

o Tarea. Que contiene un ejercicio que debes desarrollar basándote en lo tratado durante la UT, que debes enviar a la tutoría, para que pueda calificarla y evaluarla. Más adelante encontrarás el Anexo 1, en el que se explica el proceso a seguir para entregar la Tarea.

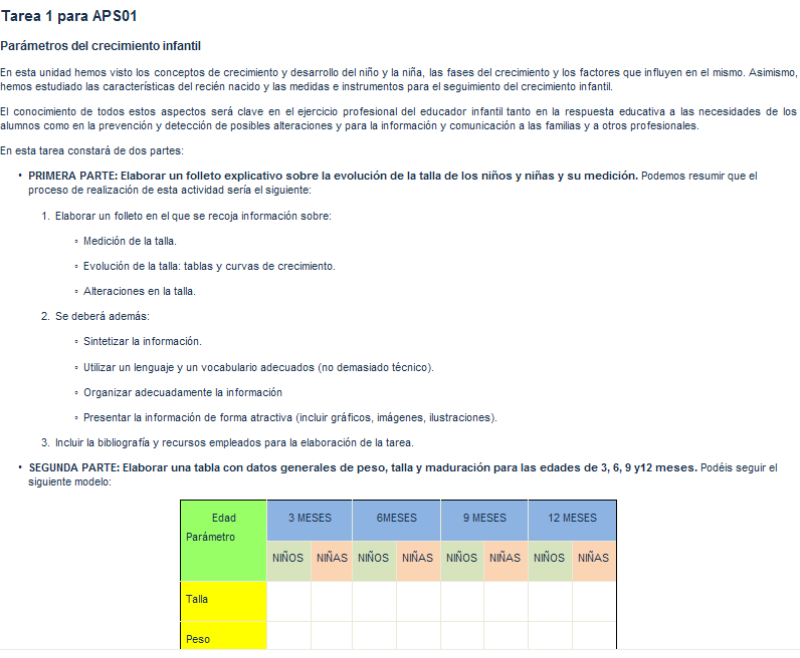

Pero el curso es algo interactivo, en el que la participación del alumnado es imprescindible, centrándose principalmente en la entrega de tareas, la realización de exámenes y la intervención en los foros, que van a ser precisamente tus actuaciones principales en el curso. Veamos cada una de ellas...

## **ANEXO 1. ENTREGA DE TAREAS.**

La Tarea es el principal elemento evaluador de una Unidad de Trabajo, en la que debes demostrar que has asimilado correctamente todos los contenidos y capacidades de la misma. Lo habitual es que la realices en tu equipo y generes un único archivo que tendrás que subir a la plataforma.

El envío de la Tarea a la plataforma se realiza desde el formulario (con el botón **EXAMINAR**) que encontrarás en la parte inferior del propio enunciado de la tarea, siempre y cuando esté abierto el plazo de entrega.

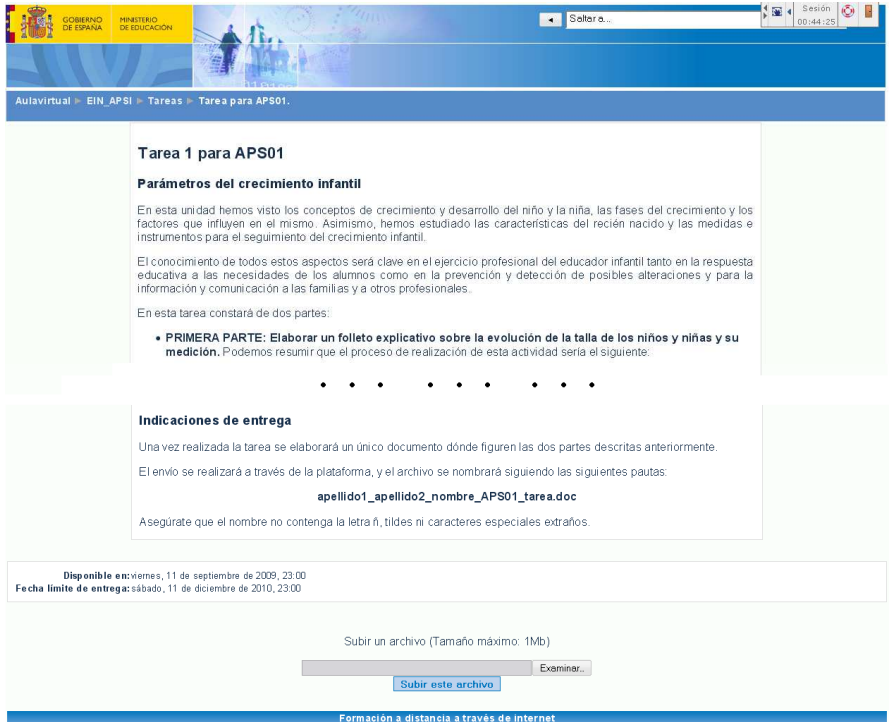

Cuando tienes concluido el archivo que vas a enviar, accedes al curso en el Aula Virtual y te diriges directamente a la Tarea. En esta página debes pulsar el botón **EXAMINAR** y buscar el archivo en tu equipo, tal y como se muestra en la imagen

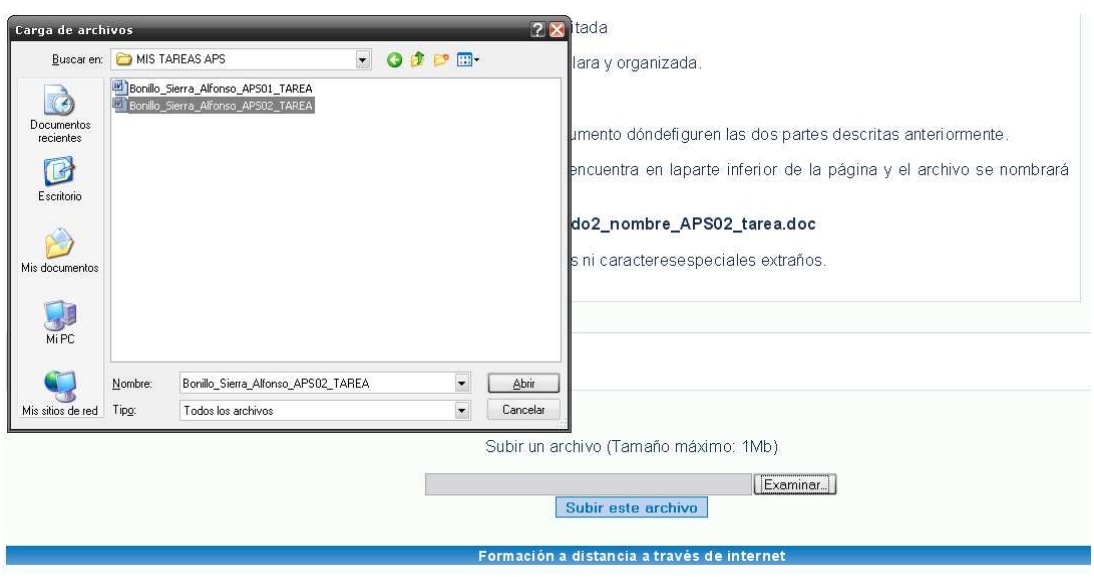

Una vez seleccionado el archivo que quieres enviar, basta con pulsar el botón **SUBIR ESTE ARCHIVO** que encontrarás justo debajo.

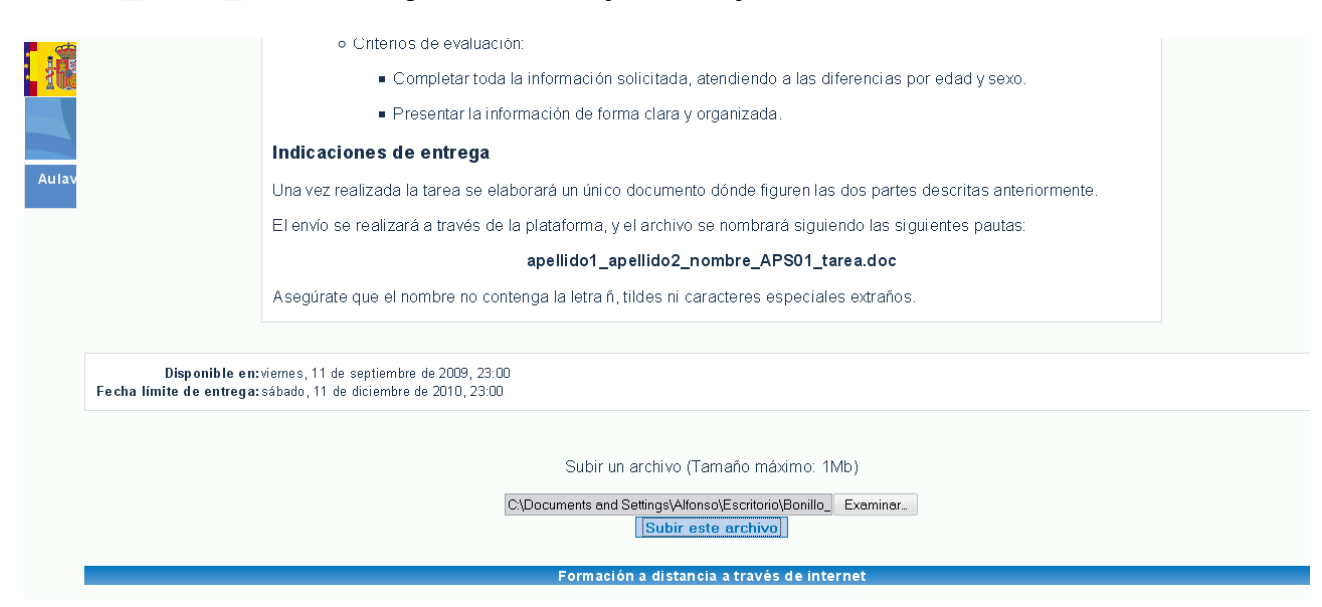

Unos días después de que hayas entregado la tarea recibirás la evaluación de tu tutor o tutora con los comentarios oportunos de calificación, que puedes consultar en una pantalla similar a la siguiente.

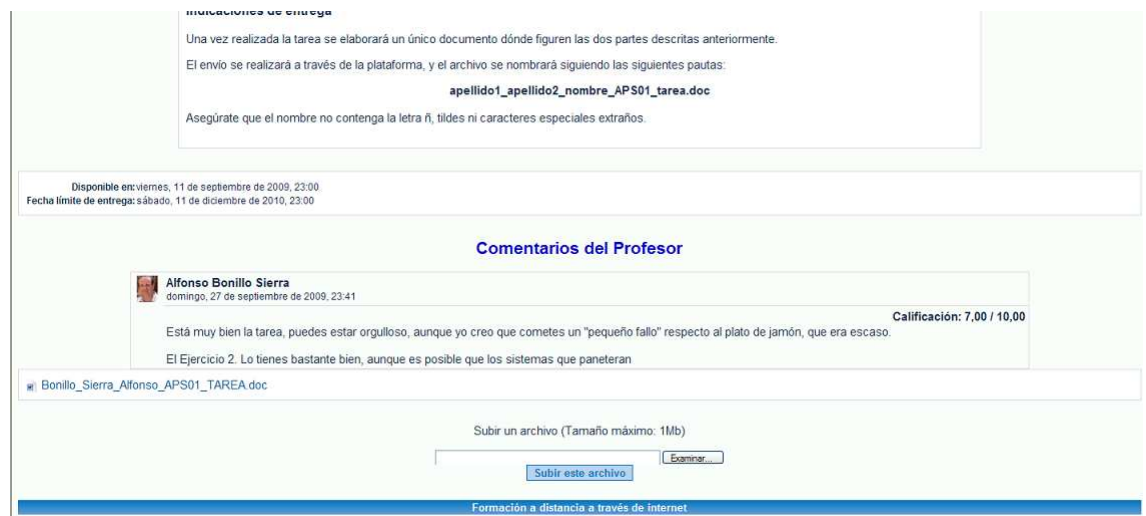

# ANEXO 2. REALIZACIÓN DE EXÁMENES

Los exámenes consisten en diez preguntas seleccionadas aleatoriamente del banco de preguntas de la UT, que son calificados automáticamente en el momento de enviarlo.

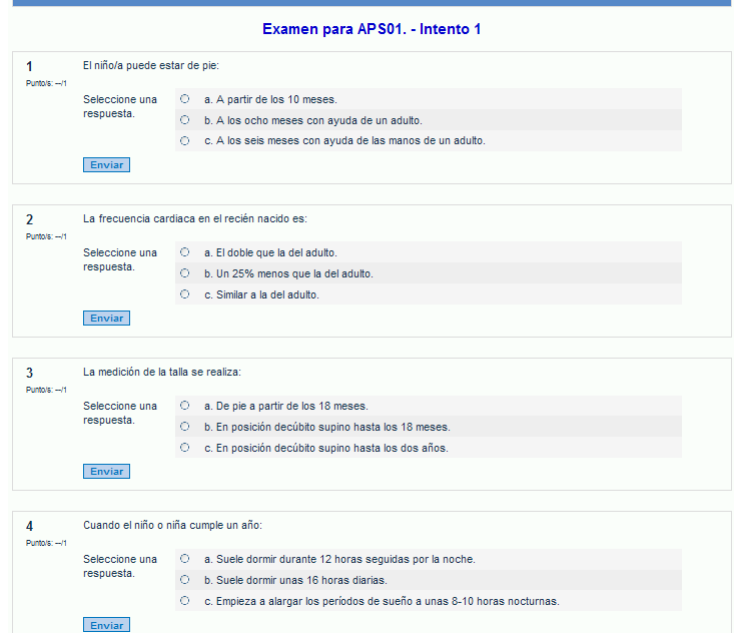

Al acceder al EXAMEN verás una serie de preguntas que debes responder. Tienes dos formas de hacerlo:

- Contestando a cada pregunta y pulsando el botón **ENVIAR** para saber si es correcta.  $\mathbb{Z}^{\mathbb{Z}^2}$ Si lo es la marca y puedes pasar a la siguiente, en caso contrario, puedes volver a enviarla hasta dar con la buena, pero en ese caso tendrás una penalización.
- La otra opción es contestar a todas las preguntas y pulsar el botón  $\mathbb{Z}^{\mathbb{Z}^2}$ **ENVIAR PÁGINA**, que hace exactamente lo mismo, pero de una sola vez. Esta es la opción recomendada.

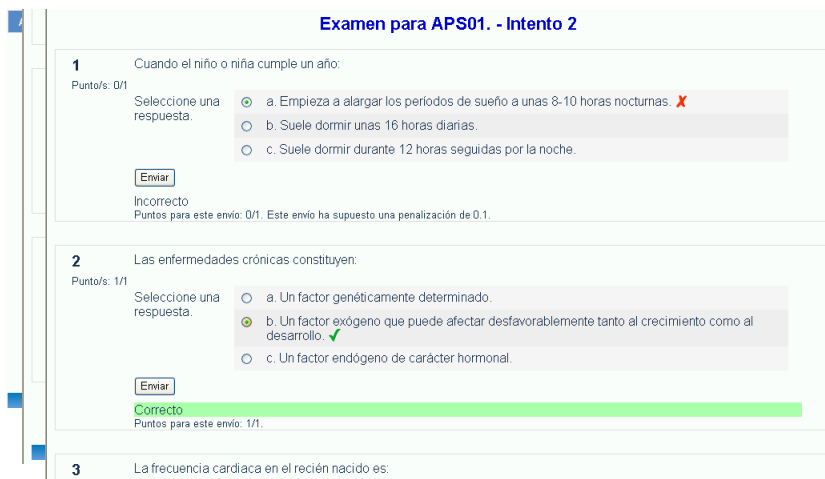

Debes saber que en cualquiera de las dos opciones, los errores son penalizados, aunque finalmente envíes la correcta.

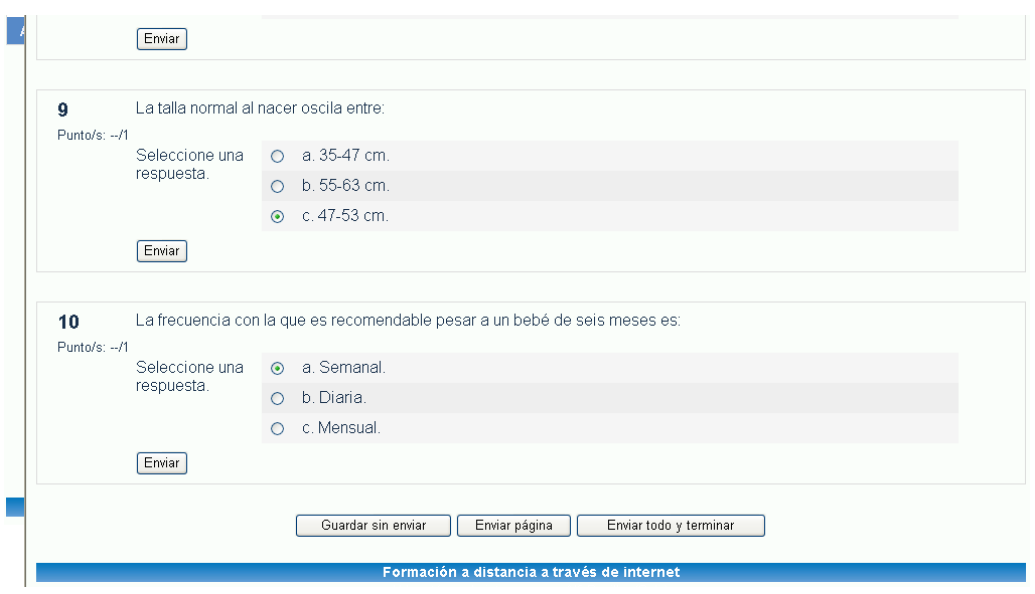

Para concluir el examen es preciso que lo envíes a corregir pulsando el botón **ENVIAR TODO Y TERMINAR**. En ese momento el sistema, de forma automática, te dará el resultado de la prueba y te informa de que tienes hasta tres intentos para mejorar la calificación, y que prevalece la más alta de las calificaciones obtenidas en cada uno de los intentos.

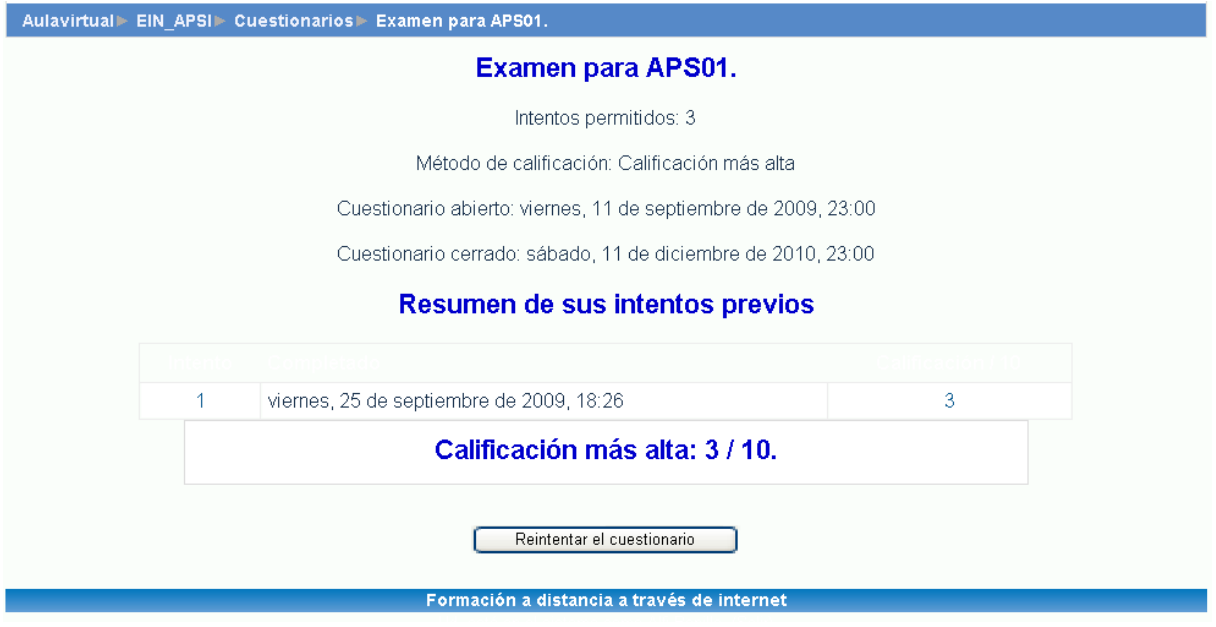

También debes saber que puedes consultar cada uno de los intentos realizados de forma clara y sencilla, analizando los errores cometidos y las penalizaciones aplicadas a cada uno de esos errores.

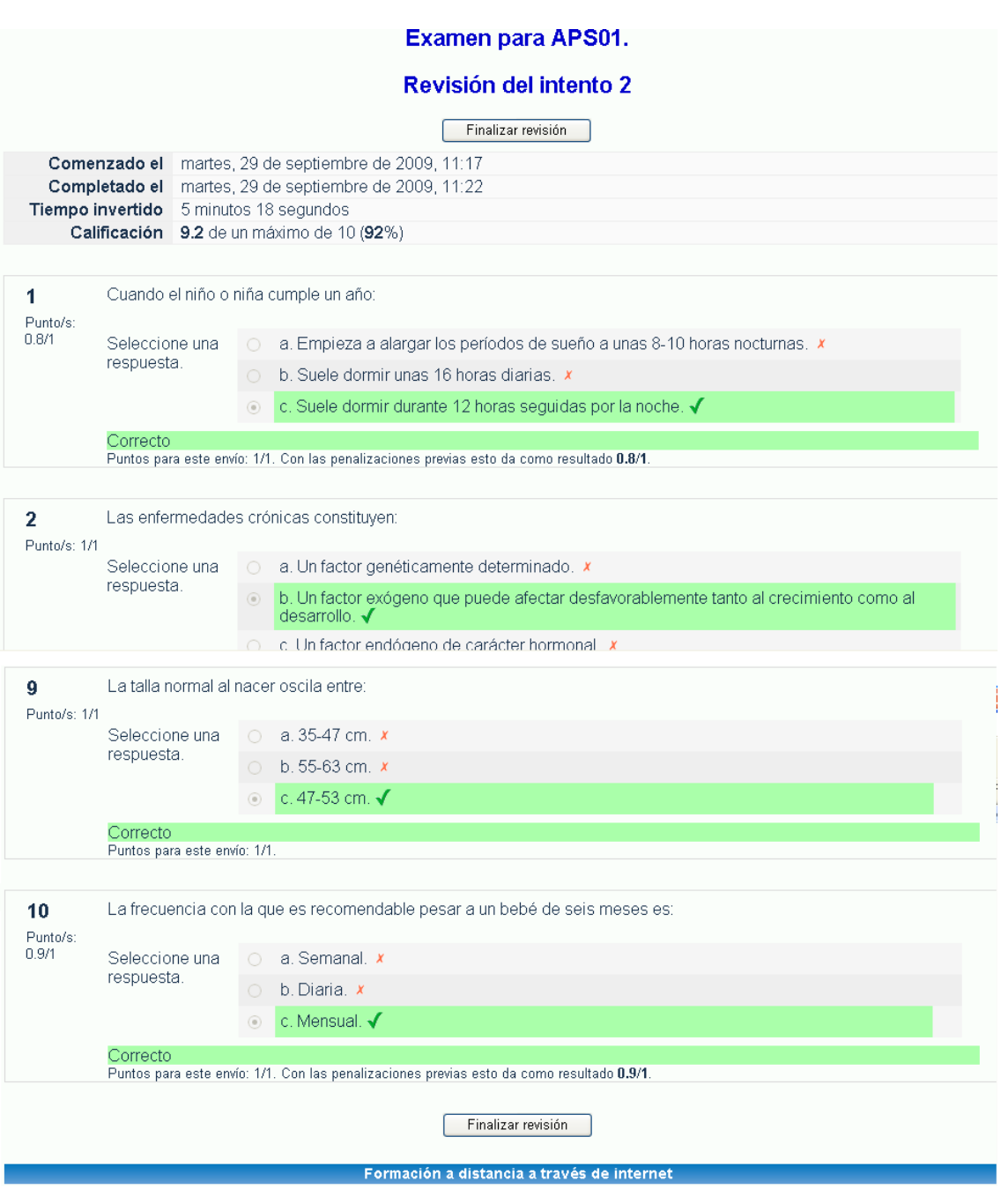

# ANEXO 3. INTERVENCIÓN EN LOS FOROS

El foro será el medio de comunicación habitual con el resto de miembros del curso (profesorado o alumnado) por eso es de vital importancia que lo utilices con frecuencia y de forma correcta

El Foro de Noticias, que se encuentra en la parte superior del curso y fuera de cualquier unidad, es sólo para notificaciones que la tutoría hace para el grupo, de modo que no puedes participar en él. En cambio los foros que encontrarás en cada UT, se destinan a la comunicación del alumnado, entre sí y con el profesorado, de modo que es posible abrir temas (o hilos) y participar añadiendo comentarios, a los que han creado tus compañeros o la tutoría.

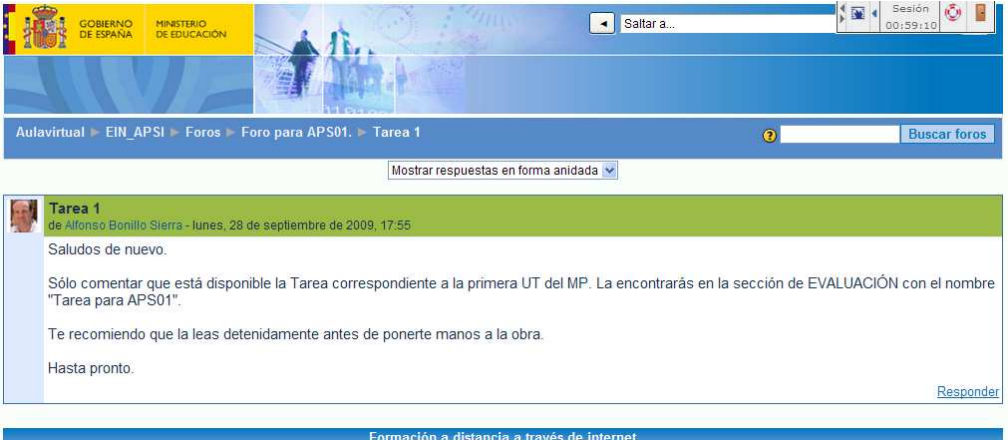

Cuando alguien publica en el foro, puedes leer su mensaje de forma similar a cómo se representa en la imagen.

Si tienes algo que añadir, puntualizar o sobre lo que pedir aclaración, basta con pulsar el enlace Responder en la parte inferior derecha, que te llevará a un formulario en el que sólo tienes que añadir el texto de tu intervención y pulsar el botón **ENVIAR AL FORO**.

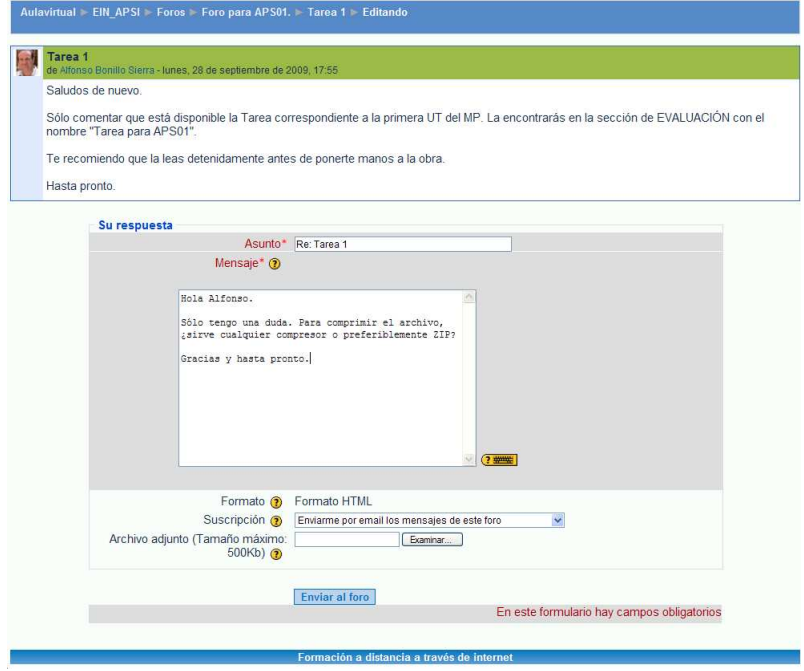

Después verás tu respuesta al mensaje original, en la ventana siguiente. Recuerda que tras publicar en un foro, tienes unos quince minutos antes de que quede definitivamente publicado, para hacer cambios (por ejemplo corregir esa palabra que siempre se escapa), para ello basta con pulsar sobre el enlace Editar. También tienes la opción de Borrar si te arrepientes de esa opinión en el último momento.

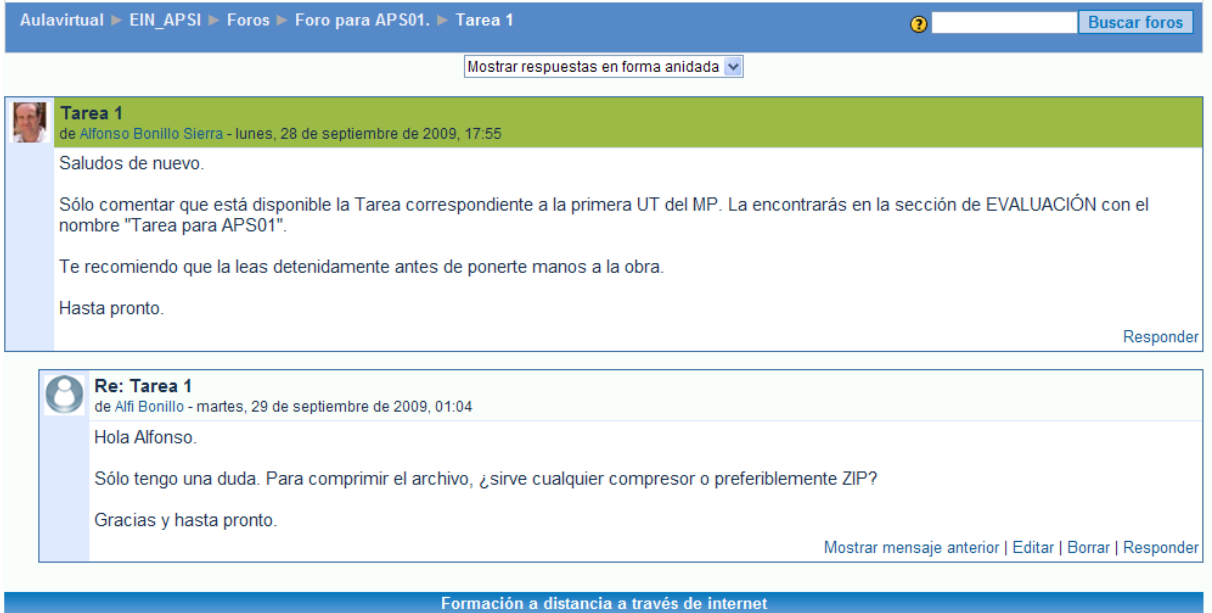

Del mismo modo puedes abrir un nuevo tema (o hilo) pulsando el botón **AÑADIR NUEVO TEMA DE DEBATE** de la página principal del Foro.

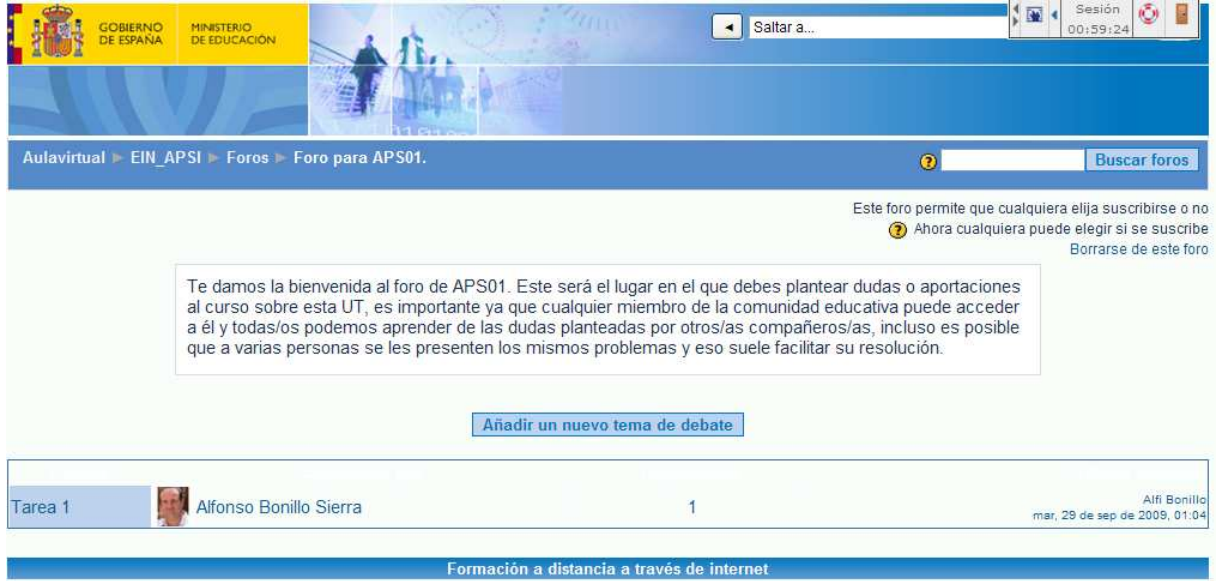